# **Face Recognition Access Controller**

**User's Manual** 

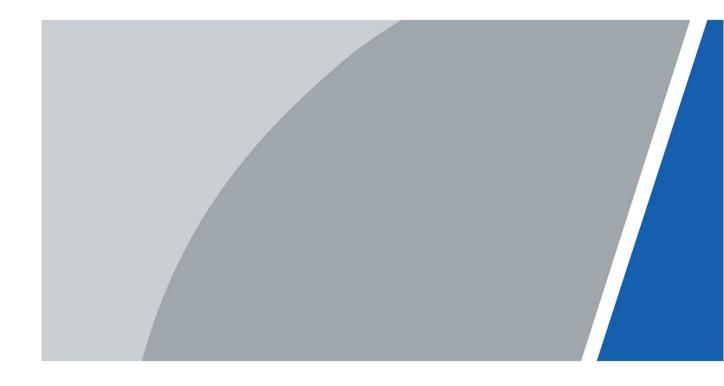

### **Foreword**

#### General

This manual introduces the installation and detailed operations of the face recognition access controller (hereinafter referred to as "access controller").

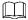

This manual applies to model G and model J access controllers. Figures of model G access controllers are demonstrated in the manual for example.

#### Safety Instructions

The following categorized signal words with defined meaning might appear in the manual.

| Signal Words   | Meaning                                                                                                    |
|----------------|----------------------------------------------------------------------------------------------------|
| DANGER         | Indicates a high potential hazard which, if not avoided, will result in death or serious injury.                                          |
| WARNING        | Indicates a medium or low potential hazard which, if not avoided, could result in slight or moderate injury.                              |
| <b>CAUTION</b> | Indicates a potential risk which, if not avoided, could result in property damage, data loss, lower performance, or unpredictable result. |
| O TIPS         | Provides methods to help you solve a problem or save you time.                                                                            |
| NOTE           | Provides additional information as the emphasis and supplement to the text.                                                               |

### **Revision History**

| Version | Revision Content | Release Date |
|---------|------------------|--------------|
| V1.0.0  | First Release.   | May 2021     |

#### About the Manual

- The manual is for reference only. If there is inconsistency between the manual and the actual product, the actual product shall prevail.
- We are not liable for any loss caused by the operations that do not comply with the manual.
- The manual would be updated according to the latest laws and regulations of related regions. For detailed information, see the paper manual, CD-ROM, QR code or our official website. If there is inconsistency between paper manual and the electronic version, the electronic version shall prevail.
- All the designs and software are subject to change without prior written notice. The

product updates might cause some differences between the actual product and the manual. Please contact the customer service for the latest program and supplementary documentation.

- There still might be deviation in technical data, functions and operations description, or errors in print. If there is any doubt or dispute, please refer to our final explanation.
- Upgrade the reader software or try other mainstream reader software if the manual (in PDF format) cannot be opened.
- All trademarks, registered trademarks and the company names in the manual are the properties of their respective owners.
- Please visit our website, contact the supplier or customer service if there is any problem occurred when using the device.
- If there is any uncertainty or controversy, please refer to our final explanation.

# **Important Safeguards and Warnings**

This chapter describes the contents covering proper handling of the access controller, hazard prevention, and prevention of property damage. Read these contents carefully before using the access controller, comply with them when using, and keep them well for future reference.

#### **Operation Requirement**

- Do not place or install the access controller in a place exposed to sunlight or near the heat source.
- Keep the access controller away from dampness, dust or soot.
- Keep the access controller installed horizontally on the stable place to prevent it from falling.
- Do not drop or splash liquid onto the access controller, and make sure there is no object filled with liquid on the access controller to prevent liquid from flowing into the access controller.
- Install the access controller in a well-ventilated place, and do not block the ventilation of the access controller.
- Operate the access controller within the rated range of power input and output.
- Do not dissemble the access controller randomly.
- Transport, use and store the access controller under the allowed humidity and temperature conditions.
- When used in outdoors with high temperature, do not directly touch the surface of the access controller, such as the screen, metal back shell, and fingerprint sensor.

### **Electrical Safety**

- Improper battery use might result in fire, explosion, or inflammation.
- When replacing battery, make sure the same model is used.
- Use the recommended power cables in the region and conform to the rated power specification.
- Use the power adapter provided with the access controller; otherwise, it might result in people injury and damage of the access controller.
- Use a power supply that meets ES1 but does not exceed PS2 limits defined in IEC 62368-1.
   For specific power supply requirements, refer to labels on the access controller.
- Connect the access controller (I-type structure) to the power socket with protective earthing.
- The appliance coupler is a disconnection device. When using the coupler, keep the angle for easy operation.

# **Table of Contents**

| Foreword                                      |    |
|-----------------------------------------------|----|
| Important Safeguards and Warnings  1 Overview |    |
| 1.1 Introduction                              |    |
| 1.2 Features                                  |    |
| 1.3 Application                               |    |
| 2 System Operations                           |    |
| 2.1 Basic Configuration Procedure             |    |
| 2.2 Common Icons                              |    |
| 2.3 Initialization                            |    |
| 2.4 Standby Interface                         |    |
| 2.5 Main Menu                                 |    |
| 2.6 Unlocking Methods                         |    |
| 2.6.1 Cards                                   |    |
| 2.6.2 Face                                    |    |
| 2.6.3 Fingerprints                            |    |
| 2.6.4 User Password                           |    |
| 2.6.5 Administrator Password                  |    |
| 2.7 User Management                           |    |
| 2.7.1 Adding New Users                        |    |
| 2.7.2 Viewing User information                |    |
| 2.8 Access Management                         |    |
| 2.8.1 Period Management                       |    |
| 2.8.2 Unlock                                  |    |
| 2.8.3 Alarm Configuration                     | 14 |
| 2.8.4 Door Status                             | 15 |
| 2.8.5 Lock Holding Time                       | 15 |
| 2.9 Attendance                                | 15 |
| 2.10 Network Communication                    | 16 |
| 2.10.1 IP Configuration                       | 16 |
| 2.10.2 Active Register                        | 17 |
| 2.10.3 Wi-Fi                                  | 18 |
| 2.10.4 Serial Port Settings                   | 18 |
| 2.10.5 Wiegand Configuration                  | 19 |
| 2.11 System                                   | 20 |
| 2.11.1 Time                                   | 20 |
| 2.11.2 Face Parameter                         | 20 |
| 2.11.3 Image Mode                             | 23 |
| 2.11.4 Volume                                 | 23 |
| 2.11.5 Language                               | 23 |
| 2.11.6 Infrared Light                         |    |
| 2.11.7 Screen Settings                        |    |
| 2.11.8 Restore to Factory Settings            | 24 |

|      | 2.11.9 Reboot                   | 24  |
|------|---------------------------------|-----|
| 2    | 2.12 USB                        | 24  |
|      | 2.12.1 USB Export               | 25  |
|      | 2.12.2 USB Import               | 25  |
|      | 2.12.3 USB Update               | 26  |
| 2    | 2.13 Features                   | 26  |
|      | 2.13.1 Privacy Setting          | 28  |
|      | 2.13.2 Result Feedback          | 29  |
| 2    | 2.14 Record                     | 32  |
| 2    | 2.15 System Info                | 32  |
| 3 We | b Operations                    | .33 |
| 3    | 3.1 Initialization              | 33  |
| 3    | 3.2 Login                       | 35  |
| 3    | 3.3 Resetting the Password      | 35  |
| 3    | 3.4 Door Parameter              | 37  |
| 3    | 3.5 Alarm Linkage               | 39  |
|      | 3.5.1 Setting Alarm Linkage     | 39  |
|      | 3.5.2 Alarm Log                 | 40  |
| 3    | 3.6 Talkback Setting            | 41  |
|      | 3.6.1 SIP Server                | 41  |
|      | 3.6.2 Local Configuration       | 43  |
|      | 3.6.3 VTO Number Management     | 45  |
|      | 3.6.4 VTH Number Management     | 46  |
|      | 3.6.5 VTS Management            | 48  |
|      | 3.6.6 Online Status             | 49  |
|      | 3.6.7 Call Logs                 | 50  |
| 3    | 3.7 Time Section                | 51  |
|      | 3.7.1 Configuring Time Section  | 51  |
|      | 3.7.2 Configuring Holiday Group | 51  |
|      | 3.7.3 Configuring Holiday Group | 52  |
| 3    | 3.8 Data Capacity               | 53  |
| 3    | 3.9 Video Setting               | 53  |
|      | 3.9.1 Data Rate                 | 53  |
|      | 3.9.2 Image                     | 54  |
|      | 3.9.3 Exposure                  | 56  |
|      | 3.9.4 Motion Detection          | 57  |
|      | 3.9.5 Volume Setting            | 59  |
|      | 3.9.6 Image Mode                |     |
|      | 3.9.7 Local Coding              |     |
| 3    | 3.10 Face Detection             | 60  |
| 3    | 3.11 Network Setting            |     |
|      | 3.11.1 TCP/IP                   |     |
|      | 3.11.2 Port                     |     |
|      | 3.11.3 Register                 |     |
|      | 3.11.4 P2P                      |     |
| 3    | 3.12 Safety Management          |     |
|      | 3.12.1 IP Authority             | 67  |

| 3.12.2 Systems                                | 68             |
|-----------------------------------------------|----------------|
| 3.13 User Management                          | 69             |
| 3.13.1 Adding Users                           | 70             |
| 3.13.2 Modifying User Information             | 70             |
| 3.13.3 ONVIF User                             | 70             |
| 3.14 Maintenance                              | 71             |
| 3.15 Configuration Management                 | 71             |
| 3.15.1 Exporting Configuration File           | 71             |
| 3.15.2 Importing Configuration File           | 72             |
| 3.15.3 Default                                | 72             |
| 3.16 Upgrade                                  | 72             |
| 3.17 Version Information                      | 73             |
| 3.18 Online User                              | 73             |
| 3.19 System Log                               | 73             |
| 3.19.1 System Logs                            | 73             |
| 3.19.2 Admin Log                              | 74             |
| 3.19.3 Unlock Records                         | 74             |
| 3.20 Fusion Calibration                       | 75             |
| 3.21 Advanced                                 | 76             |
| 3.22 Exit                                     | 76             |
| 4 SmartPSS AC Configuration                   | 77             |
| 4.1 Login                                     | 77             |
| 4.2 Adding Devices                            | 77             |
| 4.2.1 Auto Search                             | 77             |
| 4.2.2 Manual Add                              | 78             |
| 4.3 User Management                           | 79             |
| 4.3.1 Card Type Setting                       | 79             |
| 4.3.2 Adding User                             | 80             |
| 4.3.3 Issuing Card in Batches                 | 86             |
| 4.3.4 Exporting User Information              | 87             |
| 4.4 Permission Configuration                  | 87             |
| 4.4.1 Adding Permission Group                 | 87             |
| 4.4.2 Configuring Permission                  | 89             |
| 4.5 Access Management                         | 90             |
| 4.5.1 Remotely Opening and Closing Door       | 90             |
| 4.5.2 Setting Always Open and Always Close    | 9 <sup>2</sup> |
| 4.5.3 Resetting Door Status                   | 9              |
| 4.6 Attendance Management                     | 92             |
| 4.6.1 Report Search                           | 92             |
| 4.6.2 Other Configurations                    | 93             |
| 5 FAQ                                         | 92             |
| Appendix 1 Notes of Face Recording/Comparison | 95             |
| Appendix 2 Cybersecurity Recommendations      | 98             |

### 1 Overview

#### 1.1 Introduction

The access controller is an access control panel that supports unlock through faces, passwords, cards, and supports unlock through their combinations.

### 1.2 Features

- LCD display, the resolution of 4.3-inch access controller is  $480 \times 272$ .
- Supports face unlock, IC card unlock, fingerprint unlock, and password unlock; unlock by period.
- With a face detection box, the largest face among faces that appear at the same time is recognized first; the maximum face size can be configured on the web interface.
- 2MP wide-angle WDR lens; with auto/manual illuminator.
- Face recognition distance is 0.3 m–1.5 m.
- With face recognition algorithm, the access controller can recognize more than 360 positions on human face.
- Face verification accuracy > 99.5%; low false recognition rate.
- Supports profile recognition; the profile angle is 0°–90°.
- Supports liveness detection.
- Supports duress alarm, tamper alarm, intrusion alarm, door contact timeout alarm, illegal card exceeding threshold alarm, illegal password exceeding threshold alarm and external alarm.
- Supports general users, patrol users, blocklist users, VIP users, guest users, other users, and custom users.
- Various unlock status display modes to protect user privacy.
- Supports body temperature monitoring.

### 1.3 Application

The access controller is applicable for parks, office buildings, schools, factories, residential areas and other places. The identity is verified through face recognition to achieve passage without perception.

Figure 1-1 Networking

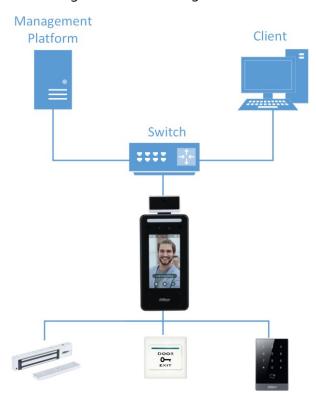

# **2 System Operations**

# **2.1 Basic Configuration Procedure**

Initialization

Network Communication

Network Communication

Network Communication

Management

Network Communication

Management

Period Management

Unlock Mode Management

Unlock Mode Management

Password

Figure 2-1 Basic configuration procedure

### 2.2 Common Icons

Table 2-1 Icon description

| lcon        | Description                            |
|-------------|----------------------------------------|
| <b>&gt;</b> | Confirm icon.                          |
| K           | Turn to the first page of the list.    |
| N           | Turn to the last page of the list.     |
| <           | Turn to the previous page of the list. |
| >           | Turn to the next page of the list.     |
| <b>→</b>    | Return to the previous menu.           |
| ON          | Enable.                                |
| OFF         | Disable.                               |
| ^           | Turn to previous page.                 |
| ~           | Turn to next page.                     |

#### 2.3 Initialization

Administrator password and an email should be set the first time the access controller is turned on or after reset; otherwise the access controller cannot be used.

Figure 2-2 Initialization

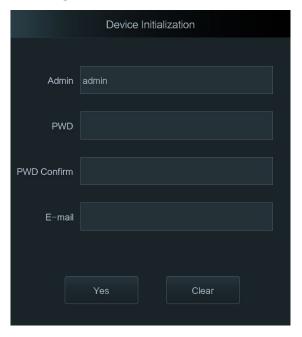

- Administrator and password set on this interface are used to log in to the web management platform.
- The administrator password can be reset through the email address you entered if the administrator forgets the password.
- The password must consist of 8 to 32 non-blank characters and contain at least two types of characters among upper case, lower case, number, and special character (excluding ' "; : &).

## 2.4 Standby Interface

You can unlock the door through faces, fingerprints, passwords and cards.

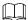

- The unlock methods might vary with different models.
- If there are no operations in 30 seconds, the access controller will go to the standby mode.
- The standby interfaces shown in this section are for reference only, and might differ from the actual ones.

Figure 2-3 Standby interface of model J

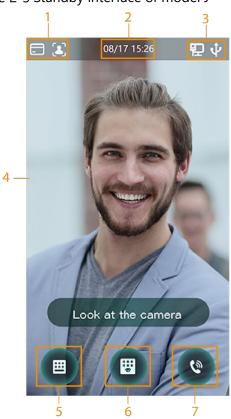

Figure 2-4 Standby interface of model G

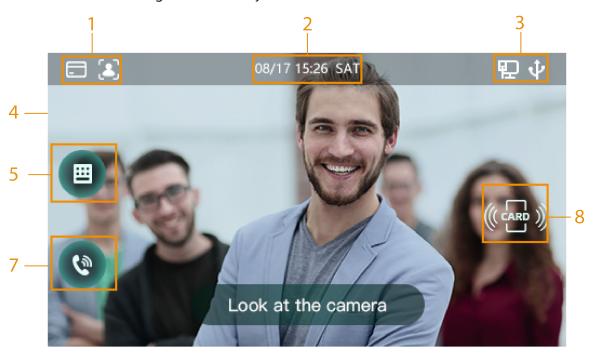

Table 2-2 Homepage description

| No. | Description                                                                             |
|-----|-----------------------------------------------------------------------------------------|
| 1   | Unlock methods: Card, face, fingerprint and password.                                   |
| '   | When card, face, fingerprint and password are all set as unlock mode, the password icon |
|     | will not be displayed at the top left corner of the access controller.                  |
| 2   | Date & Time. Displays the current date and time.                                        |

| No. | Description                                |  |
|-----|--------------------------------------------|--|
| 3   | Display the network status and USB status. |  |
| 4   | Face recognition area.                     |  |
| 5   | Password unlock icon.                      |  |
| 6   | Administrator password unlock icon.        |  |
| 7   | Tap to call other devices.                 |  |
| 8   | Card swiping area.                         |  |

### 2.5 Main Menu

Administrators can add users of different levels, set access-related parameters, do network configuration, view access records and system information, and more in the main menu.

<u>Step 1</u> On the standby interface, long press 3 s to go to the **Administrator Login** interface.

<u>Step 2</u> Select a main menu entering method.

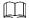

Different modes support different unlock methods, and the actual interface shall prevail.

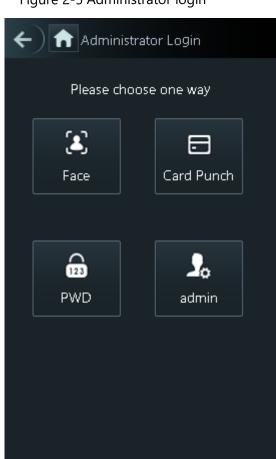

Figure 2-5 Administrator login

Figure 2-6 Main menu

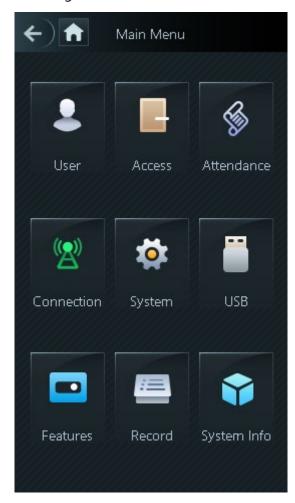

# 2.6 Unlocking Methods

You can unlock the door through faces, passwords, fingerprint and cards.

#### 2.6.1 Cards

Put the card at the card swiping area to unlock the door.

### 2.6.2 Face

Make sure that your face is centered on the face recognition frame, and then you can unlock the door.

### 2.6.3 Fingerprints

Place your fingerprint at the fingerprint sensor to unlock the door.

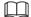

Only certain models support this function.

#### 2.6.4 User Password

Enter the user password, and then you can unlock the door.

Step 1 Tap on the homepage.

Step 2 Tap **PWD Unlock**.

Step 3 Enter the user ID and password, and then tap 

The door is unlocked.

✓

### 2.6.5 Administrator Password

Enter the administrator password, and then you can unlock the door. There is only one administrator password for one access controller. The administrator password can unlock the door without being subject to user levels, unlock modes, periods, holiday plans, and anti-passback.

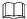

Administrator password cannot be used when NC is selected at "2.8.1.5 NC Period."

Step 1 Tap on the homepage.

Step 2 Tap Admin PWD.

Step 3 Enter the administrator password, and then tap 

✓.

The door is unlocked.

# 2.7 User Management

You can add new users, view user lists, admin lists, and modify the administrator password on the **User** interface.

### 2.7.1 Adding New Users

You can add new users by entering user IDs, names, face images, cards, passwords, selecting user levels, and more.

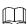

The following figures are for reference only, and the actual interface shall prevail.

Step 1 Log in to the **Main Menu** interface.

Step 2 Select User > New User.

Figure 2-7 New User Info

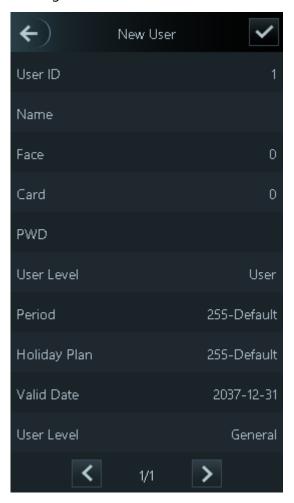

Step 3 Configure parameters on the interface.

Table 2-3 New user parameter description

| Parameter | Description                                                                               |  |
|-----------|-------------------------------------------------------------------------------------------|--|
| User ID   | Enter user IDs. The IDs can be numbers, letters, and their combinations, and the          |  |
| OSEI ID   | maximum length of the ID is 32 characters. Each ID is unique.                             |  |
| Name      | Enter names with at most 32 characters (including numbers, symbols, and letters).         |  |
| Face      | Make sure that your face is centered on the picture capturing frame and the access        |  |
| race      | controller will take a picture of the new user's face automatically.                      |  |
|           | You can register five cards at most for each user. On the card registration interface,    |  |
|           | enter your card number or swipe your card, and then the card information will be          |  |
|           | read by the access controller.                                                            |  |
| Card      | You can enable the <b>Duress Card</b> function on the card registration interface. Alarms |  |
|           | will be triggered if a duress card is used to unlock the door.                            |  |
|           |                                                                                           |  |
|           | Only certain models support card unlock.                                                  |  |
|           | The door unlocking password. The maximum length of the password is 8 digits.              |  |
| PWD       |                                                                                           |  |
|           | If the access controller is without touch screen, you need to connect the access          |  |
|           | controller to a peripheral card reader. There are buttons on the card reader.             |  |

| Parameter       | Description                                                                                                    |  |
|-----------------|----------------------------------------------------------------------------------------------------|--|
| User Level      | <ul> <li>You can select a user level for new users. There are two options:</li> <li>User: Users only have door unlock permission.</li> <li>Admin: Administrators can unlock the door and also have parameter configuration permission.</li> <li>No matter whether there is an administrator in the access controller, administrator identity authentication is needed.</li> </ul> |  |
| Period          | You can set a period in which the user can unlock the door. "See 3.7 Time Section" for details.                                                                                                    |  |
| Holiday<br>Plan | You can set a holiday plan in which the user can unlock the door. "See 3.7 Time Section" for details.                                                                                                    |  |
| Valid Date      | You can set a period during which the unlocking information of the user is valid.                                                                                                    |  |
| User Level      |                                                                                                    |  |
| Use Time        | When the user level is Guest, you can set the maximum number of times that the user can unlock the door.                                                                                                    |  |
|                 | the user can unlock the door.                                                                                                    |  |

Step 4 Tap to save the configuration.

# 2.7.2 Viewing User information

You can view user list, admin list and enable administrator password through the User interface.

# 2.8 Access Management

You can do access management on period, unlock mode, alarm, door status, and lock holding time.

Tap **Access** to go to the access management interface.

#### 2.8.1 Period Management

You can set periods, holiday periods, holiday plan periods, door normally on periods, door normally closed periods, and remote verification periods.

#### 2.8.1.1 Period Config

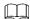

For model G access controllers, you can configure periods locally; for model J access controllers, you can configure periods through web interface.

You can configure 128 periods (weeks) whose number range is 0–127. You can set four periods on each day of a period (week). Users can only unlock the door in the periods that you set.

#### 2.8.1.2 Holiday Group

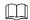

For model G access controllers, you can configure holiday groups locally; for model J access controllers, you can configure holiday groups through web interface.

You can set group holidays, and then you can set plans for holiday groups. You can configure 128 groups whose number range is 0–127. You can add 16 holidays into a group. Configure the start time and end time of a holiday group, and then users can only unlock the door in the periods that you set.

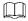

You can enter names with 32 characters (including numbers, symbols, and letters). Tap  $\checkmark$  to save the holiday group name.

### 2.8.1.3 Holiday Plan

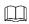

For model G access controllers, you can configure holiday plans locally; for model J access controllers, you can configure holiday plans through web interface.

You can add holiday groups into holiday plans. You can use holiday plans to manage user access permission in different holiday groups. Users can only unlock the door in the period that you set.

#### 2.8.1.4 NO Period

If a period is added to the NO period, then the door is normally open in that period.

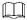

The NO/NC period permissions are higher than permissions in other periods.

#### 2.8.1.5 NC Period

If a period is added to the NC period, then the door is normally closed in that period. Users can not unlock the door in this period.

#### 2.8.1.6 Remote Verification Period

If you configured the remote verification period, then when unlock doors during the period you configured, remote verification is required. To unlock the door in this period, a door unlock instruction sent by the management platform is needed.

Ш

You need to enable Remote Verification Period.

- means enabled.
- means not enabled.

#### 2.8.2 Unlock

There are two unlock modes: unlock mode and temperature monitoring mode. The unlock modes described in this section are for reference only, and might vary with the model.

#### 2.8.2.1 Unlock Mode

When the **Unlock Mode** is on, users can unlock through cards, faces, fingerprints, passwords, or any one of all the unlocking methods.

Step 1 Log in to the **Main Menu** interface.

<u>Step 2</u> Select **Access > Unlock Mode > Unlock Mode**.

Figure 2-8 Element (multiple choice)

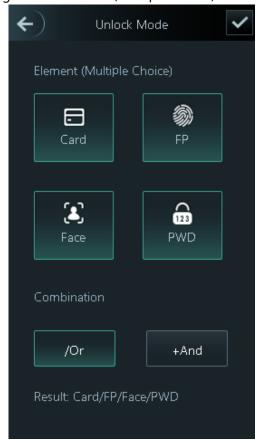

Step 3 Select one or more unlock methods.

- The unlock methods displayed in the figure above are for reference only, and might vary with different models.
- Tap a selected unlock method again to deselect it.

Step 4 Select a combination mode.

- + And: For example, if you select card + PWD, you need to swipe your card first, and then enter the password to unlock the door.
- / Or: For example, if you select card/PWD, you can swipe your card or enter the password to unlock the door.
- Step 5 Tap to save the settings.
- Step 6 Enable Unlock Mode.
  - means enabled.
  - means not enabled.

### 2.8.2.2 Temperature Monitoring Mode

The access controller will unlock the door when your temperature is normal.

Step 1 Log in to the **Main Menu** interface.

<u>Step 2</u> Select **Access > Unlock Mode**, and then enable **Temp Monitoring Mode Only**.

# 2.8.3 Alarm Configuration

Administrators can manage visitors' unlock permission through alarm configuration.

Step 1 Log in to the **Main Menu** interface.

Step 2 Select Access > Alarm.

Figure 2-9 Alarm

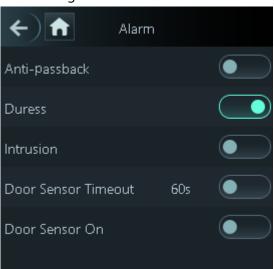

- means enabled.
- means disabled.

Table 2-4 Parameters on the alarm interface

| Parameter              | Description                                                                                                    |
|------------------------|----------------------------------------------------------------------------------------------------|
| Anti-passback          | <ul> <li>After the anti-passback is enabled, users need to verify identities both for entry and exit; otherwise an alarm will be triggered.</li> <li>If a person enters with the identity checked and exits without the identity checked, an alarm will be triggered when the person tries to enter again and the person will have no permission to unlock the door any more.</li> <li>If a person enters without the identity checked, an alarm will be triggered when the person tries to exit with the identity checked, and the person will have no permission to unlock the door any more.</li> </ul> |
| Duress                 | An alarm will be triggered when a duress card or duress password is used to unlock the door.                                                                                                    |
| Intrusion              | An intrusion alarm will be triggered if a door is unlocked without having the door contact released.                                                                                                    |
| Door Sensor<br>Timeout | A timeout alarm will be triggered if the time that a user takes to unlock the door exceeds the Door Sensor Timeout time.  The Door Sensor Timeout time range is 1–9999 seconds.                                                                                                    |
| Door Sensor On         | Only when the <b>Door Sensor On</b> is enabled can the intrusion alarm and door sensor timeout alarm be triggered.                                                                                                    |

#### 2.8.4 Door Status

There are three options: NO, NC, and Normal.

- NO: If NO is selected, the door status is normally open, which means the door will never be closed.
- NC: If **NC** is selected, the door status is normally closed, which means the door will not be
- Normal: If Normal is selected, the door will be unlocked and locked depending on your settings.

### 2.8.5 Lock Holding Time

**Lock Holding Time** is the duration in which the lock is unlocked. If the lock has been unlocked for a period that exceeds the duration, the lock will be automatically locked.

#### 2.9 Attendance

You can enable attendance and configure the attendance mode as needed.

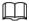

This function needs to work with a platform. For details, see corresponding user's manual. Step 1 Log in to the **Main Menu** interface.

Step 2 Tap **Attendance**, and then tap to enable attendance.

Figure 2-10 Attendance

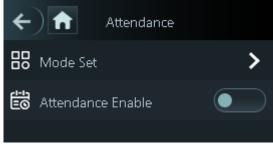

<u>Step 3</u> Tap **Mode Set** to set an attendance mode and the time for different attendance statuses.

- Auto/Manual Mode: Displays the attendance status according to the time you
  check in or out. If the time you check in or out is not defined, you can tap
  Attendance Events and select an attendance status as needed.
- Auto Mode: Displays the attendance status according to the time you check in or out.
- Manual Mode: You need to manually select an attendance status when you check in or out.
- **Fixed Mode**: The attendance status is fixed when you punch in or out on the standby interface.

Figure 2-11 Attendance status

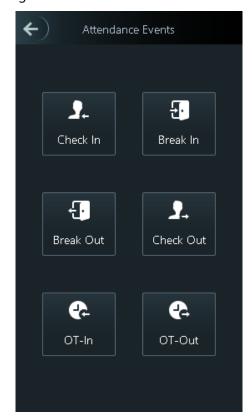

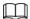

For the six statuses, you can define them as needed, such as **Check In** for the start of a work day and **Break Out** for the start of lunch break.

### 2.10 Network Communication

To make the access controller work normally, you need to configure parameters for network, serial ports and Wiegand ports.

### 2.10.1 IP Configuration

Configure an IP address for the access controller to make it be connected to the network.

Step 1 Log in to the **Main Menu** interface.

<u>Step 2</u> Select **Connection > Network > IP Address**, and then configure IP address parameters.

Figure 2-12 IP address configuration

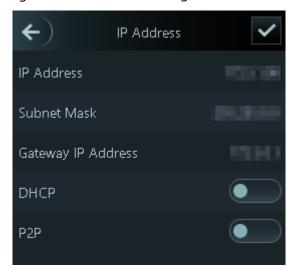

Table 2-5 IP configuration parameters

| Parameter         | Description                                                             |
|-------------------|-------------------------------------------------------------------------|
| IP Address/Subnet | The IP address, subnet mask, and gateway IP address should be on the    |
| Mask/Gateway IP   | same network segment. After configuration, tap to save the              |
| Address           | configurations.                                                         |
|                   | DHCP (Dynamic Host Configuration Protocol).                             |
| DHCD              | When the DHCP is enabled, the IP address can be automatically acquired, |
| DHCP              | and the IP address, subnet mask and gateway IP address cannot be        |
|                   | manually configured.                                                    |
| P2P               | P2P is a private network traversal technology which enables user to     |
| r2r               | manage devices without requiring DDNS, port mapping or transit server.  |

 $\overline{\square}$ 

Make sure that the computer used to log in to the web interface is in the same LAN with the access controller.

### 2.10.2 Active Register

By active registering, you can connect the access controller to the management platform, and then you can manage the access controller through the management platform.

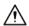

Configurations you have made can be cleared on the managing platform, and the access controller can be initialized, you need to protect the platform managing permission in case of data loss caused by improper operation.

Step 1 Log in to the **Main Menu** interface.

<u>Step 2</u> Select **Connection > Network > Active Register**.

Step 3 Tap to enable active register, and then configure parameters.

Table 2-6 Active register

| Name              | Parameter                                           |
|-------------------|-----------------------------------------------------|
| Server IP Address | IP address of the managing platform.                |
| Port              | Port number of the managing platform.               |
| Device ID         | Subordinate device number on the managing platform. |

#### 2.10.3 Wi-Fi

You can connect the access controller to the network through Wi-Fi if the access controller has Wi-Fi function.

Step 1 Log in to the **Main Menu** interface.

Step 2 Select Connection > Network > WiFi.

Step 3 Tap to enable Wi-Fi.

Step 4 Tap Q, select a network, and then enter the password.

You can see the information of the network in the following interface.

Figure 2-13 Wi-Fi

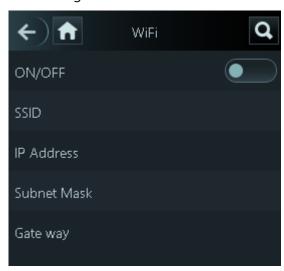

### 2.10.4 Serial Port Settings

Select serial input or serial output according to the use of the external devices.

<u>Step 1</u> Log in to the **Main Menu** interface.

Step 2 Select Connection > Serial Port.

Figure 2-14 Serial port

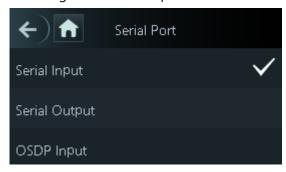

- Select Serial Input when external devices that are with card reading and writing functions
  are connected to the access controller. Serial Input is selected to enable access card
  information to be sent to the access controller and the management platform.
- For access controllers with face recognition, card reading and writing functions, if you select **Serial Output**, access controller will send lock/unlock information to other access controllers. There are two types of lock/unlock information: User ID and card number.
- Select OSDP Input when card reader of OSDP protocol is connected to the access controller.
   The access controller can send card information to the management platform.

### 2.10.5 Wiegand Configuration

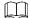

Only model J access controllers support this function.

Select Wiegand Input or Wiegand Output accordingly.

Step 1 Log in to the **Main Menu** interface.

<u>Step 2</u> Select **Connection > Wiegand**.

Figure 2-15 Wiegand

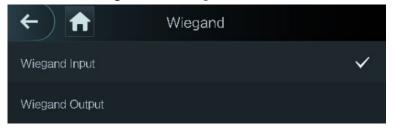

- Select Wiegand Input when an external card swipe mechanism is connected to the access controller.
- Select **Wiegand Output** when the access controller works as a reader that can be connected to other controllers. See Table 2-7.

Table 2-7 Wiegand output

| Parameter           | Description                                                        |  |
|---------------------|--------------------------------------------------------------------|--|
| Wiegand Output Type | The Wiegand Output Type determines the card number or the digit of |  |
|                     | the number that can be recognized by the access controller.        |  |
|                     | Wiegand26, three bytes, six digits.                                |  |
|                     | Wiegand34, four bytes, eight digits.                               |  |
|                     | Wiegand66, eight bytes, sixteen digits.                            |  |
| Pulse Width         |                                                                    |  |
| Pulse Interval      | Set the valur as needed.                                           |  |
|                     | User ID: If User ID is selected, and then user ID will be output.  |  |
| Output Data Type    | • Card No.: If Card No. is selected, and then card number will be  |  |
|                     | output.                                                            |  |

### 2.11 System

#### 2.11.1 Time

You can do date format setting, date setting, time setting, DST setting, NTP check, and time zone settings.

Step 1 Log in to the **Main Menu** interface.

<u>Step 2</u> Select **System > Time**, and then configure time parameters.

Figure 2-16 Time

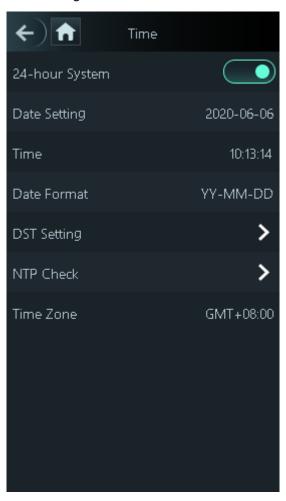

 $\square$ 

- When you select Network Time Protocol (NTP), you need to enable the NTP Check function first. Server IP Address: enter the IP address of the time server, time of the access controller will be synchronized with the time server.
- Port: Enter the port number of the time server.
- Interval (min): NPT check interval. Tap the save icon to save.

#### 2.11.2 Face Parameter

<u>Step 1</u> Log in to the **Main Menu** interface.

Step 2 Select System > Face Parameter.

Figure 2-17 Face parameter

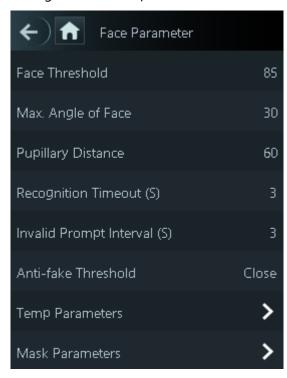

Step 3 Tap a parameter and do configuration, and then tap

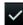

Table 2-8 Face parameters

| Parameter           | Description                                                                |
|---------------------|----------------------------------------------------------------------------|
| Face Threshold      | Face recognition accuracy can be adjusted. The larger the value is, the    |
|                     | higher the accuracy will be.                                               |
| Max. Angle of Face  | Set the control panel shooting angle of profiles. The larger the value is, |
|                     | the wider range of the profiles will be recognized.                        |
|                     | Pupillary distance is the pixel value of the image between the centers of  |
| Pupillary Distance  | the pupils in each eye. You need to set an appropriate value so that the   |
|                     | access controller can recognize faces as needed. The value changes         |
|                     | according to the face sizes and the distance between faces and the lens.   |
|                     | The closer the face is to the lens, the greater the value should be. If an |
|                     | adult is 1.5 meters away from the lens, the pupillary distance value can   |
|                     | be within 50 to 70.                                                        |
| Recognition Timeout | The interval of the prompt during valid face recognition.                  |
| Invalid Face Prompt | For a face has no access permission, the controller will prompt that the   |
| Interval (S)        | face is invalid. The prompt interval is invalid face prompt interval.      |
| Anti-fake Threshold | This function prevents people from unlocking by face images or models.     |
|                     | Temperature Monitoring: Enable or disable this function.                   |
|                     | • <b>Temp Rect</b> : Set whether to display the temperature monitoring     |
| Temp Parameters     | box or not.                                                                |
|                     | • <b>Temp Monitoring Distance</b> (cm): 50 by default. You must            |
|                     | monitor your temperature standing away from the access                     |
|                     | controller at the distance you define.                                     |
|                     |                                                                            |
|                     | Only certain models support this parameter.                                |

| Parameter | Description                                                                                                    |
|-----------|----------------------------------------------------------------------------------------------------|
|           | • Temp Correction Duration (ms): When monitoring the temperature, the access controller will take the temperature value after the time defined by this parameter.                                                                                                    |
|           | <ul> <li>Only certain models support this parameter.</li> <li>High Temp Threshold: Set the temperature threshold. The monitored body temperature will be judged as high temperature if it is greater than or equal to the set value.</li> </ul>                                                                                                    |
|           | <ul> <li>Only certain models support this parameter.</li> <li>Max/Min temperature: Set the temperature range you need. If the monitored temperature is lower than the lower limit, it will prompt that the temperature is too low; if higher than the upper limit, it will prompt that there is a heat source interfering with the function.</li> </ul>                                                                                                    |
|           | the function.  • Temp Correction Value: This parameter is for testing. The difference of the temperature monitoring environment might cause the temperature deviation between the monitored temperature and the actual temperature. You can select multiple monitored samples for testing, and then correct the temperature deviation by this parameter according to the comparison between the monitored temperature and the actual temperature. For example, if the monitored temperature is 0.5°C lower than the actual temperature, the correction value is set to 0.5°C; if the monitored temperature is 0.5°C higher than the actual temperature, the correction value is set to -0.5°C.                                                                                                    |
|           | Temp Monitoring Mode:                                                                                                    |
|           | <ul> <li>Only certain models support this parameter.</li> <li>Auto: Uses a face heat map for face recognition; if heat maps are not found, it will automatically change to calibration mode.</li> <li>Thermogram: Uses only a heat map for face recognition and temperature monitoring.</li> <li>Calibration: Uses a white light image of a face for face recognition, and then extract and apply the coordinates on the face heat map for temperature monitoring.</li> </ul>                                                                                                    |
|           | Temp Unit: Select ° C or ° F.  This is a standard of the standard of the stan |
|           | Evn Compensation Value: This value will be added to the monitored environment temperature.                                                                                                    |
|           | Only certain models support this parameter.  • Temperature Strategy:                                                                                                    |
|           | Only certain models support this parameter.                                                                                                    |

| Parameter       | Description                                                                                                    |
|-----------------|----------------------------------------------------------------------------------------------------|
|                 | Average: Take the average temperature as the result.                                                                                                    |
|                 | Only the access controller with a temperature monitoring unit supports this parameter.                                                                                                    |
| Mask Parameters | <ul> <li>No detect: Mask is not detected during face recognition.</li> <li>Mask reminder: Mask is detected during face recognition. If the person is detected without wearing a mask, the system will prompt mask reminder and passage is allowed.</li> <li>Mask intercept: Mask is detected during face recognition. If the person is detected without wearing a mask, the system will prompt mask reminder and passage is not allowed.</li> <li>Mask Recognition Threshold: When a mask is detected, this value will be applied to face recognition. The higher the value, the higher the precision requirements, and harder to recognize a person wearing a mask.</li> </ul> |

### 2.11.3 Image Mode

There are three options:

- Indoor: Select **Indoor** when the access controller is installed indoors;
- Outdoor: Select **Outdoor** when the access controller is installed outdoors;
- Other: Select **Other** when the access controller is installed at places with backlights like corridors and hallways.

#### 2.11.4 Volume

Tap or to adjust the volume.

### 2.11.5 Language

The following languages are available: English, Italian, Spanish, Japanese, Russian, Turkish, Polish, Korean, Arabic, Spanish (Latin America), and Thai.

### 2.11.6 Infrared Light

Tap or to adjust the infrared light brightness.

The larger the value is, the brighter the infrared light will be.

### 2.11.7 Screen Settings

You can set the screen saver time and screen off time.

<u>Step 1</u> Log in to the **Main Menu** interface.

<u>Step 2</u> Select **System > Screen Settings**.

Figure 2-18 Screen settings

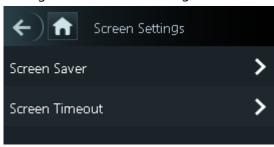

### 2.11.8 Restore to Factory Settings

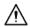

- Data will be lost if you restore the access controller to the factory settings.
- After the access controller is restored to the factory settings, IP address will not be changed.

You can select whether to retained user information and logs.

- You can select to restore the access controller to the factory settings with all user information and device information deleted.
- You can select to restore the access controller to the factory settings with user information and device information retained.

#### 2.11.9 Reboot

<u>Step 1</u> Log in to the **Main Menu** interface.

<u>Step 2</u> Select **System > Reboot**, and the access controller will be rebooted.

### 2.12 **USB**

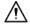

- Make sure that the USB is inserted to the access controller before exporting user information and updating.
- During exporting or updating, do not pull out the USB or operate the access controller; otherwise the exporting or updating will fail.
- Export information from one access controller to the USB, and then import it to another
  access controller. Different models support different types of information, such as faces
  and fingerprints.

USB can also be used to update the program.

### 2.12.1 USB Export

You can export data from the access controller to the USB after inserting the USB. The data exported is encrypted and cannot be edited.

Step 1 Log in to the **Main Menu** interface.

Step 2 Select **USB > USB Export**.

Figure 2-19 USB export

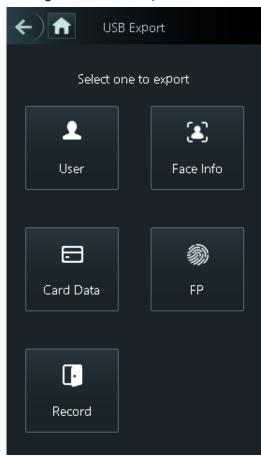

Step 3 Select the data type that you want to export.

Щ

Only certain models support fingerprint.

<u>Step 4</u> Tap **OK**.

The data will be saved in the USB.

### 2.12.2 USB Import

Only data in the USB that was exported from one access controller can be imported into another access controller.

Step 1 Log in to the **Main Menu** interface.

Step 2 Select **USB > USB Import**.

Figure 2-20 USB Import

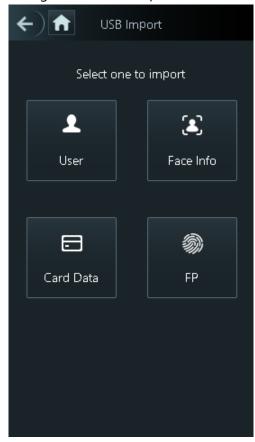

- Step 3 Select the data type that you want to import.
- Step 4 Tap **OK**.

Data in the USB flash drive will be imported into the access controller.

### 2.12.3 USB Update

USB flash drive can be used to update the system.

- <u>Step 1</u> Rename the updating file name to "update.bin", and save the "update.bin" file in the root directory of the USB flash drive.
- Step 2 Log in to the **Main Menu** interface.
- Step 3 Select **USB > USB Update**.
- Step 4 Tap OK.

The update starts, and the access controller restarts after the update is finished.

### 2.13 Features

You can do settings about privacies, card number reverse, security module, door sensor type, and result feedback.

Step 1 Log in to the **Main Menu** interface.

Step 2 Tap Features.

Figure 2-21 Features

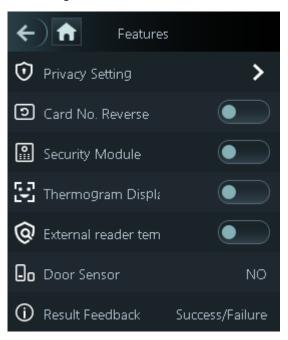

Table 2-9 Feature description

| Parameter               | Description                                                                                                    |
|-------------------------|----------------------------------------------------------------------------------------------------|
| Privacy Setting         | See "2.13.1 Privacy Setting" for details.                                                                                                    |
| Card No. Reverse        | If the third-party card reader needs to be connected to the access controller through the wiegand output port, you need to enable the card number reverse function; otherwise the communication between the access controller and the third party card reader might fail due to protocol discrepancy.          |
| Security Module         | <ul> <li>If the security module is enabled, you need to purchase access control security module separately. The security module needs separate power supply to provide power.</li> <li>Once the security module is enabled, the exit button, lock control and firefighting linkage will be invalid.</li> </ul> |
| Thermogram Display      | Display a heat map at the upper-left corner.  Only certain models support this function.                                                                                                    |
| External Reader Temp    | Turn it on and the card reader will also monitor the temperature of a                                                                                                    |
| Monitoring  Door Sensor | person.  NO for normally open or NC for normally closed.                                                                                                    |
| Result Feedback         | Select a result feedback mode during unlock. See "2.13.2 Result Feedback".                                                                                                    |

# 2.13.1 Privacy Setting

Figure 2-22 Privacy setting

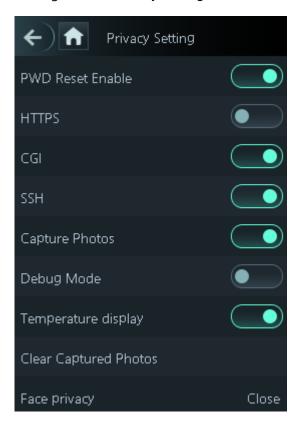

Table 2-10 Privacy setting

| Parameter | Description                                                                     |
|-----------|---------------------------------------------------------------------------------|
| PWD Reset | If the <b>PWD Reset Enable</b> function is enabled, you can reset the password. |
| Enable    | The PWD Reset function is enabled by default.                                   |
| HTTPS     | Hypertext Transfer Protocol Secure (HTTPS) is a protocol for secure             |
|           | communication over a computer network.                                          |
|           | When HTTPS is enabled, HTTPS will be used to access CGI commands;               |
|           | otherwise HTTP will be used.                                                    |
|           |                                                                                 |
|           | When HTTPS is enabled, the access controller will restart automatically.        |
|           | Common Gateway Interface (CGI) offers a standard protocol for web servers to    |
|           | execute programs similarly to console applications running on a server that     |
| CGI       | dynamically generates web pages.                                                |
|           | When CGI is enabled, CGI commands can be used. The CGI is enabled by            |
|           | default.                                                                        |
| SSH       | Secure Shell (SSH) is a cryptographic network protocol for operating network    |
|           | services securely over an unsecured network.                                    |
|           | When SSH is enabled, SSH provides cryptographic service for the data            |
|           | transmission.                                                                   |
| Capture   | If you select ON, when a user unlocks the door, the user's photo will be        |
| Photos    | automatically taken. This function is ON by default.                            |

| Parameter      | Description                                                                             |  |
|----------------|-----------------------------------------------------------------------------------------|--|
| Debug Mode     | Enable this mode to display the temperature of the blackbody on the standby             |  |
|                | interface. You can correct the temperature of the blackbody accordingly.                |  |
|                | <ul> <li>Only certain models support this function.</li> </ul>                          |  |
|                | <ul> <li>When this mode is enabled, the door cannot be opened by any method.</li> </ul> |  |
| Temperature    | If analytical temporature will be displayed in unlast results                           |  |
| Display        | If enabled, temperature will be displayed in unlock results.                            |  |
| Clear Captured | Delete all captured photos.                                                             |  |
| Photos         |                                                                                         |  |
| Face Privacy   | If enabled, the standby interface will be covered in mosaic.                            |  |

### 2.13.2 Result Feedback

There are 4 result feedback modes: Success/Failure, Only Name, Photo&Name, and Photos&Name.

You can select a result feedback mode as needed.

#### Photos&Name Mode

The captured face image, the image saved in the face database, user ID, user name and time are all displayed during unlock.

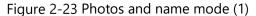

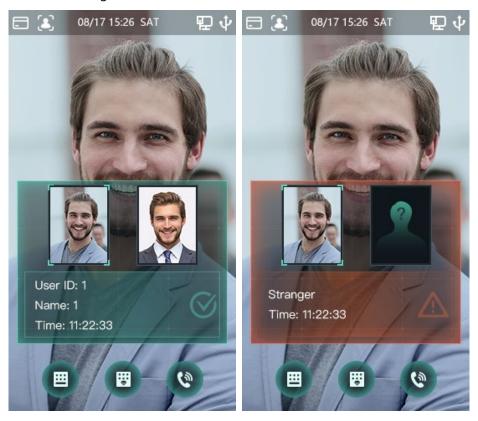

#### Photo&Name Mode

The image saved in the face database, user ID, user name and time are all displayed during unlock.

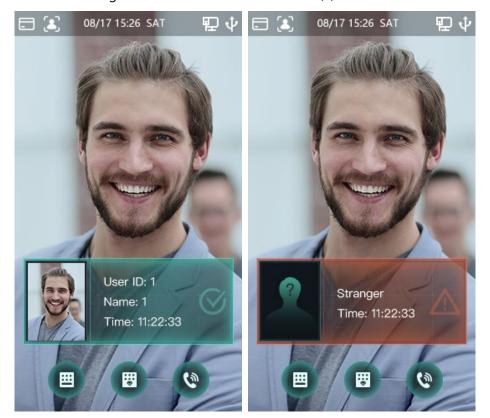

Figure 2-24 Photo and name mode (2)

## Only Name Mode

Only user ID, user name and time are displayed during unlock.

Figure 2-25 Only name mode

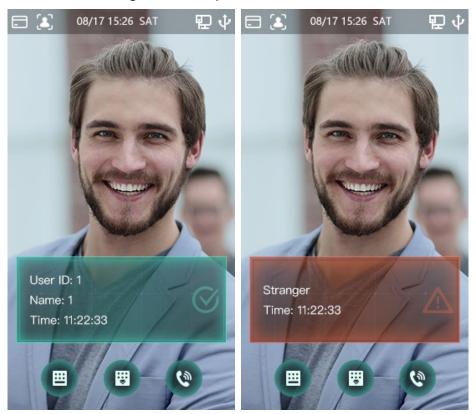

### Success/Failure Mode

Only display success or failure during unlock.

Figure 2-26 Success/Failure mode

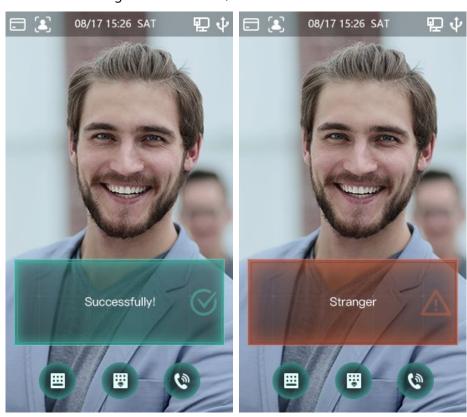

#### 2.14 Record

You can query all unlocking records.

Figure 2-27 Search punch records

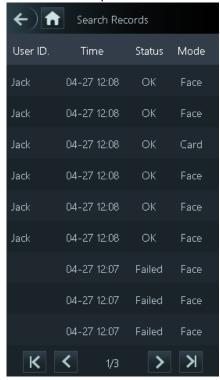

# 2.15 System Info

You can view data capacity, device version, and firmware information of the access controller on the **System Info** interface.

Step 1 Log in to the **Main Menu** interface.

Step 2 Tap System Info.

Figure 2-28 System info

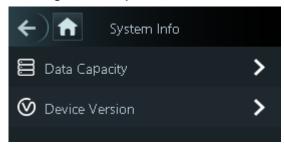

# 3 Web Operations

The access controller can be configured and operated on the web. Through the web you can set network parameters, video parameters, and access controller parameters; and you can also maintain and update the system.

#### 3.1 Initialization

You need to set a password and an email address before logging in to the web for the first time.

Step 1 Open IE web browser, and enter the IP address (the default address is 192.168.1.108) of the access controller in the address bar, and then press Enter.

- Use browser newer than IE 8, otherwise you might not log in to the web.
- Make sure that the computer used to log in to the web is in the same LAN with the access controller.

Figure 3-1 Initialization

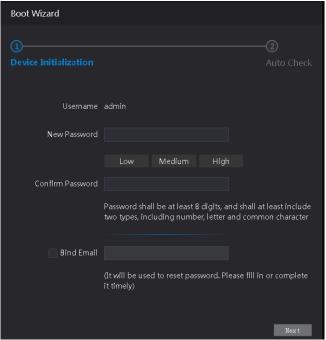

Step 2 Enter the new password, confirm password, enter an email address, and then click **Next**.

- The password must consist of 8 to 32 non-blank characters and contain at least two types of characters among upper case, lower case, number, and special character (excluding ' "; : &). Set a password of high security level according to the password strength prompt.
- For security, keep the password properly after initialization and change the password regularly.
- When you need to reset the administrator password by scanning the QR code, you need an email address to receive the security code.

Figure 3-2 Auto check

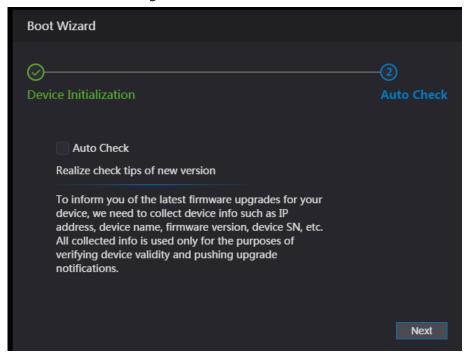

Step 4 You can decide whether to select **Auto Check** or not.

 $\square$ 

It is recommended that **Auto Check** be selected to get the latest program in time. Step 5 Click **Next**.

Figure 3-3 Finished configuration

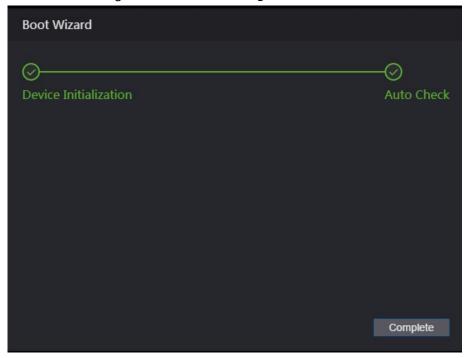

<u>Step 6</u> Click **Complete**, and the initialization is completed.

## 3.2 Login

<u>Step 1</u> Open IE web browser, enter the IP address of the access controller in the address bar, and press **Enter**.

- Use browser newer than IE 8, otherwise you might not log in to the web.
- Make sure that the computer used to log in to the web is in the same LAN with the access controller.
- The default IP address is 192.168.1.108.

Figure 3-4 Login

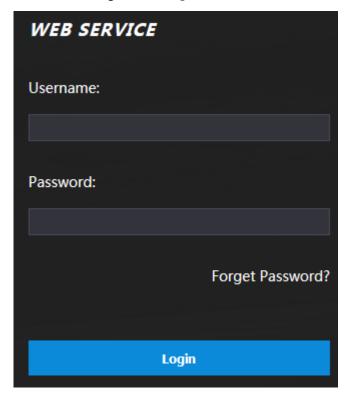

Step 2 Enter the user name and password.

 $\square$ 

- The default administrator name is admin, and the password is the login password after initializing the access controller. Change the administrator password regularly and keep it properly.
- If you forget the administrator login password, you can click **Forget Password?** to reset it. See "3.3 Resetting the Password."

Step 3 Click Login.

# 3.3 Resetting the Password

When resetting the password of the admin account, your email address will be needed. Step 1 Click **Forgot password?** on the login interface.

Figure 3-5 Tips

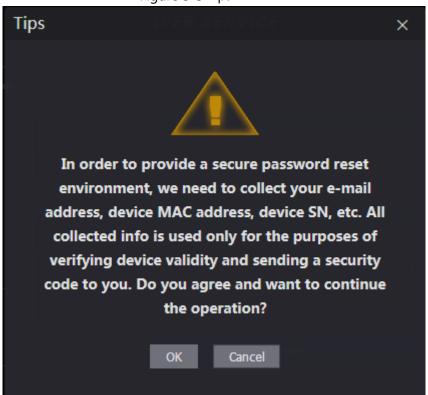

Step 2 Read the tips.

Step 3 Click OK.

Figure 3-6 Reset Password

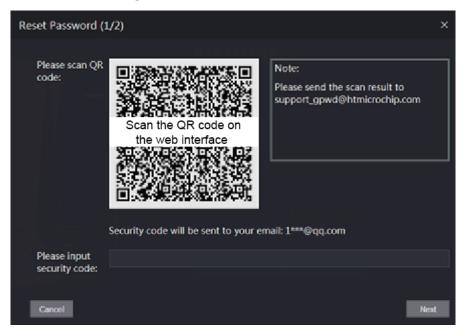

<u>Step 4</u> Scan the QR code on the interface, and you will get the security code.

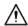

- At most two security codes will be generated by scanning the same QR code. If security codes become invalid, to get more security codes, refresh the QR code.
- You need to send the content you get after you scanned the QR code to the designated email address, and then you will get the security code.

- Please use the security code within 24 hours after you receive it. Otherwise, it will become invalid.
- If wrong security codes are entered for consecutive five times, the administrator will be frozen for five minutes.
- <u>Step 5</u> Enter the security code you have received.
- Step 6 Click Next.
- <u>Step 7</u> Reset and confirm the new password.

The password should consist of 8 to 32 non-blank characters and contain at least two types of characters among upper case, lower case, number, and special character (excluding ' "; : &).

Step 8 Click **OK**, and the reset is completed.

#### 3.4 Door Parameter

Configure the access control parameters.

Step 1 Log in to the web interface.

Step 2 Select Door Parameter.

Figure 3-7 Door parameters

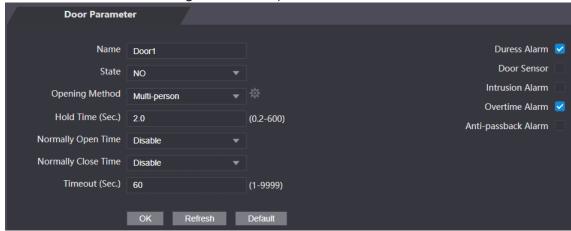

- Step 3 Configure **Opening Method**.
  - Time section
    - 1) Click 🌞.

Figure 3-8 Time section parameter

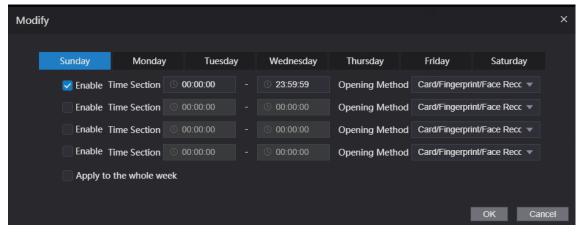

- 2) Configure the time and opening method for a time section. You can configure up to four time sections for each day.
- (Optional) Select **Apply to the whole week** to copy the configuration to other days.
- 4) Click **OK**
- Multi-person
  - 1) Click **a**, and then click **Add**.

Figure 3-9 Multi-person parameter

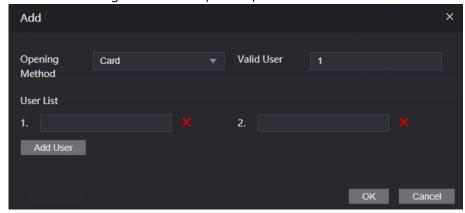

- 2) Select an opening method, and enter a number for valid user.
- 3) In the **User List** section, enter the ID of the users as needed. For user ID, see "2.7 User Management".

 $\square$ 

- VIP, patrol, and blocklist users cannot be added.
- All the users in different groups must all verify their identities in the group order to unlock the door.
- Unlock mode
  - 1) Select the unlock method(s) in **Element (Multiple Choice)**.

Figure 3-10 Unlock mode parameters

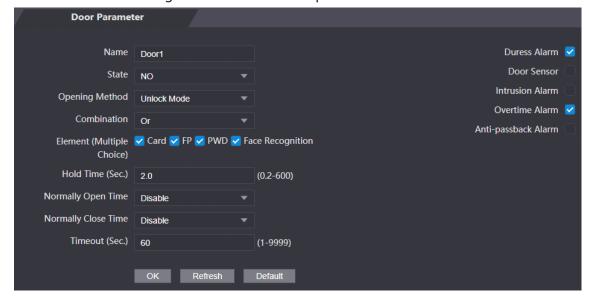

- 2) Select **Or** or **And**. **Or** means you must use all the defined methods to open the door; **And** means you can open the door with any of the defined methods.
- 3) Select the unlock methods for **Element (Multiple Choice)**.

Step 4 Configure other parameters.

Table 3-1 Parameter description

| Parameter              | Description                                                                                                    |  |
|------------------------|----------------------------------------------------------------------------------------------------|--|
| Name                   | Enter a name for the door that this access controller controls.                                                                                |  |
| State                  | Select <b>NC</b> for normally closed, or <b>NO</b> for normally open. If either is selected, the defined opening method will not be effective. |  |
| Opening<br>Method      | See Step 3 above.                                                                                                    |  |
| Hold Time (Sec.)       | Unlock duration. If expired, the door will be locked.                                                                                          |  |
| Normally Open<br>Time  | The door will be always open or closed.                                                                                                    |  |
| Normally Close<br>Time |                                                                                                    |  |
| Timeout (Sec.)         | A timeout alarm will be triggered if the door stays unlock for longer than this value.                                                         |  |
| Duress Alarm           |                                                                                                    |  |
| Door Sensor            |                                                                                                    |  |
| Intrusion Alarm        | See Table 2-4.                                                                                                    |  |
| Overtime Alarm         |                                                                                                    |  |
| Anti-passback<br>Alarm |                                                                                                    |  |

Step 5 Click **OK**.

# 3.5 Alarm Linkage

## 3.5.1 Setting Alarm Linkage

Alarm input devices can be connected to the access controller, and you can modify the alarm linkage parameter as needed.

Step 1 Log in to the web interface.

Step 2 Select Alarm Linkage > Alarm Linkage.

Figure 3-11 Alarm linkage

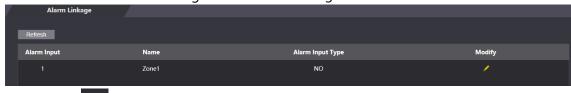

Step 3 Click to modify the alarm linkage parameters.

Figure 3-12 Change alarm linkage parameters

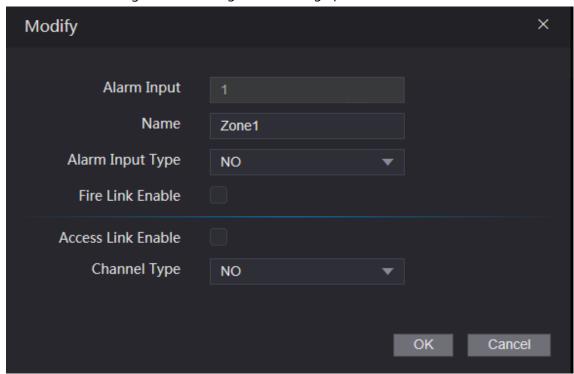

Table 3-2 Alarm linkage parameter description

| Parameter          | Description                                                                   |
|--------------------|-------------------------------------------------------------------------------|
| Alarm Input        | You cannot modify the value. Keep it default.                                 |
| Name               | Enter a zone name.                                                            |
| Alarm Innut Tuno   | If alarm input type of the alarm device you purchased is <b>NO</b> , then you |
| Alarm Input Type   | should select <b>NO</b> ; otherwise you should select <b>NC</b> .             |
|                    | If fire link is enabled the access controller will output alarms when fire    |
|                    | alarms are triggered. The alarm details will be displayed in the alarm        |
| Fire Link Enable   | log.                                                                          |
|                    |                                                                               |
|                    | Alarm intput and access link are NO by default if fire link is enabled.       |
| Access Link Enable | If enabled, the access controller will be normally on or normally closed      |
| Access Link Enable | when there are input alarm signals.                                           |
| Channel Type       | There are two options: NO and NC.                                             |

Step 4 Click **OK**, and then the configuration is completed.

The configuration on the web will be synchronized with the configuration in the client if the access controller is added to a client.

# 3.5.2 Alarm Log

You can view the alarm type and time range in the **Alarm Log** interface.

Step 1 Log in to the web interface.

**Step 2** Select **Alarm Linkage > Alarm Log**.

Figure 3-13 Alarm log

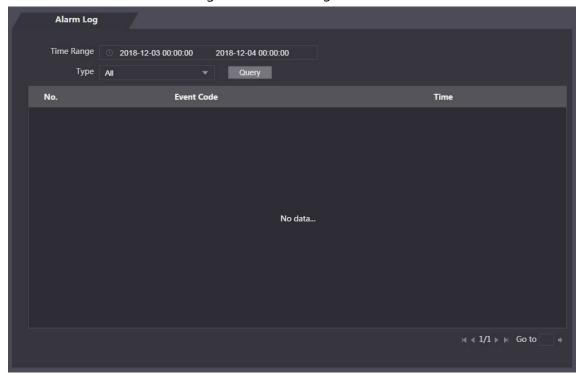

Step 3 Select a time range and alarm type, and then click **Query**.The query results are displayed.

Figure 3-14 Query results

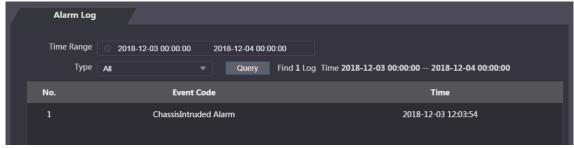

# 3.6 Talkback Setting

The access controller can work as a door station (VTO) and call other devices.

#### 3.6.1 SIP Server

On the web, you can add door stations and indoor stations to the SIP server so that they can talk to each other. The SIP server can be the access controller or other door stations.

When the access controller works as the SIP server, it can connect up to 50 other access controllers and indoor monitors (VTH) combined.

#### 3.6.1.1 Access Controller as SIP Server

Step 1 Log in to the web interface.

- **Step 2** Select **Talkback Setting > SIP Server**.
- Step 3 Enable SIP Server, and then click OK.

The access controller will restart.

Figure 3-15 SIP server (1)

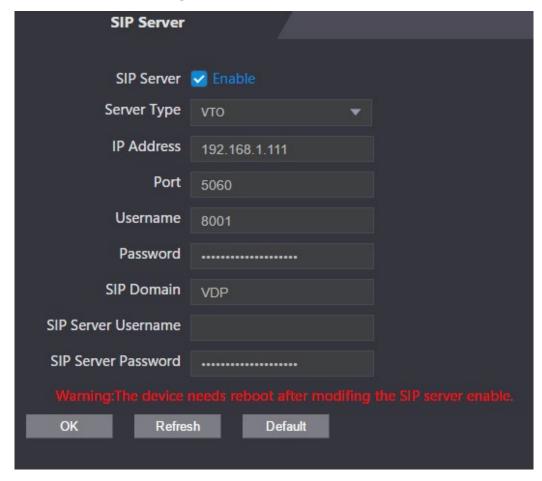

#### 3.6.1.2 Other Device as SIP Server

- Step 1 Log in to the web interface.
- **Step 2** Select **Talkback Setting > SIP Server**.
- <u>Step 3</u> Disable **SIP Serve**, and then set **Server Type** to **VTO**.
- Step 4 Configure the parameters

Figure 3-16 SIP server (2)

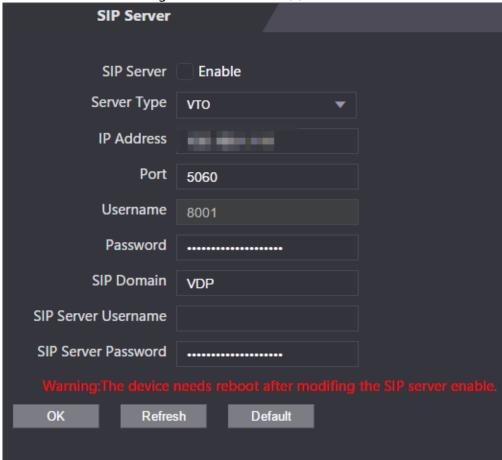

Table 3-3 SIP server parameter description (1)

| Parameter  | Description                                          |  |
|------------|------------------------------------------------------|--|
| IP Address | The IP address of the VTO working as the SIP server. |  |
| Port       | 5060 by default.                                     |  |
| Username   | Keep the default values.                             |  |
| Password   |                                                      |  |
| SIP        | Must be VDP.                                         |  |
| Domain     | Must be VDP.                                         |  |
| SIP Server |                                                      |  |
| Username   | SIP server login username and password.              |  |
| SIP Server |                                                      |  |
| Password   |                                                      |  |

Step 5 Click **OK**.

# 3.6.2 Local Configuration

Set the device type and number.

#### 3.6.2.1 Access Controller as SIP Server

Step 1 Log in to the web interface.

Step 2 Select Talkback Setting > Local.

Figure 3-17 Local (1)

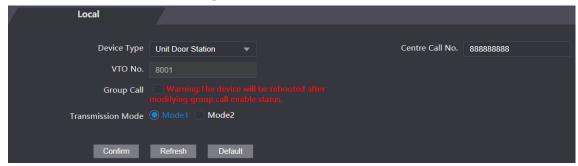

Table 3-4 Parameter description

| Parameter    | Description                                                                  |  |  |
|--------------|------------------------------------------------------------------------------|--|--|
| Device Type  | The access controller can only work as a unit VTO.                           |  |  |
| Centre Call  |                                                                              |  |  |
| No.          | Enter a number for the management center. It can contain up tp nine digits.  |  |  |
| VTO No.      | Cannot be configured when the access controller is working as the SIP        |  |  |
| VIO NO.      | server.                                                                      |  |  |
|              | When enabled, all sub VTHs will also receive the call when the access        |  |  |
| Group Call   | controller is calling a main VTH.                                            |  |  |
|              | This function is only available when the access controller is working as the |  |  |
|              | SIP server.                                                                  |  |  |
| Transmission | Mode1: Real-time call but the video and sound may be lagging with            |  |  |
| Mode         | poor network.                                                                |  |  |
| ivioue       | Mode2: Not real-time call but ensures smooth video and sound.                |  |  |

Step 4 Click Confirm.

#### 3.6.2.2 Other Device as SIP Server

- Step 1 Log in to the web interface.
- Step 2 Select Talkback Setting > Local.
- Step 3 Configure the parameters.

Figure 3-18 Local (2)

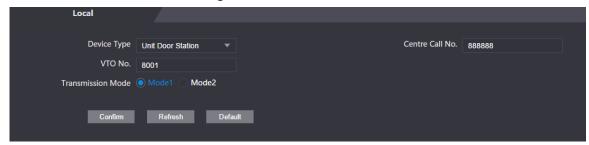

Table 3-5 Parameter description

| Parameter       | Description                                                    |
|-----------------|----------------------------------------------------------------|
| Device Type     | The access controller can work as a unit door station or fence |
| Device Type     | station.                                                       |
| Centre Call No. | Enter a number for the management center. It can contain up tp |
| Centre Can No.  | nine digits.                                                   |

| Parameter         | Description                                                                                                    |
|-------------------|----------------------------------------------------------------------------------------------------|
|                   | Set a number.                                                                                                    |
| VTO No.           | <ul> <li>It should be four digits. The first two should be 80 and the last two starts with 01, such as 8001.</li> <li>If there are multiple VTOs, their VTO numbers cannot be the same.</li> </ul> |
| Transmission Mode | <ul> <li>Mode1: Real-time call but the video and sound may lag with poor network.</li> <li>Mode2: Not real-time call but ensures smooth video and sound.</li> </ul>                                |

# 3.6.3 VTO Number Management

When the access controller works as the SIP server, add other VTOs to call them.

Step 1 Log in to the web interface.

**Step 2** Select **Talkback Setting > VTO No. Management**.

Step 3 Click **Add**.

Figure 3-19 VTO No. management

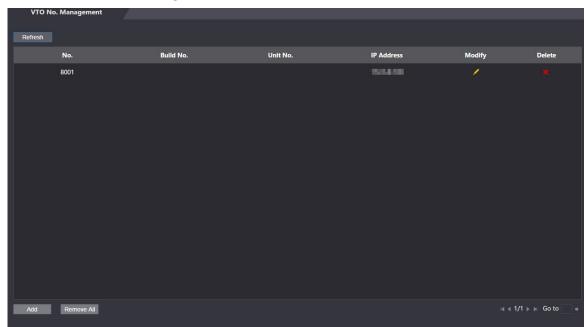

Step 4 Configure the parameters.

Figure 3-20 Add a door station

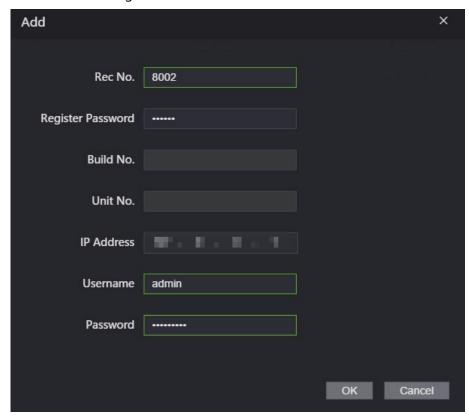

Table 3-6 Parameter description

| Parameter         | Description                                                      |
|-------------------|------------------------------------------------------------------|
| Rec No.           | Enter a number for the VTO you want to add.                      |
| Register Password | Keep it default.                                                 |
| Build No.         | Cannot be configured.                                            |
| Unit No.          |                                                                  |
| IP Address        | IP address of the VTO you want to add.                           |
| Username          | Web interface login username and password of the VTO you want to |
| Password          | add.                                                             |

Step 5 Click OK.

### 3.6.4 VTH Number Management

When the access controller works as the SIP server, add VTHs to call them.

When there are main and sub VTHs, you need to enable group call function first before adding them. See "3.6.2.1 Access Controller as SIP Server".

### 3.6.4.1 Add VTHs One by One

Step 1 Log in to the web interface.

**Step 2** Select **Talkback Setting > Room No. Management**.

Step 3 Click Add.

Figure 3-21 Room number management

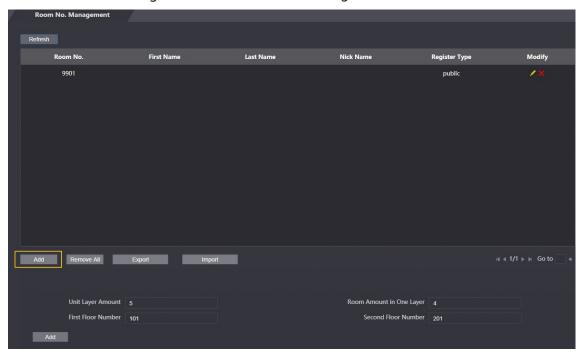

Step 4 Enter the information.

Figure 3-22 Add one VTH

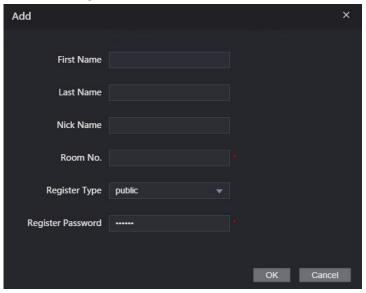

Table 3-7 Parameter description

| Parameter  | Description                                                                                                    |  |  |
|------------|----------------------------------------------------------------------------------------------------|--|--|
| First Name |                                                                                                    |  |  |
| Last Name  | To differentiate from othe rVTHs.                                                                                                    |  |  |
| Nick Name  |                                                                                                    |  |  |
| Room No.   | <ul> <li>Room number of the VTH.</li> <li>It can contain up to five digits and must be the same as the one configured on the indoor monitor.</li> <li>When there are main and sub VTHs, the room number of main VTH should end with "-0", and that of sub VTHs with "-1", "-2", "-3"For example, the main VTH is 101-0, sub VTHs are 101-1, 101-2 and 101-3.</li> </ul> |  |  |

| Parameter | Description      |  |
|-----------|------------------|--|
| Register  |                  |  |
| Туре      | Koon it default  |  |
| Register  | Keep it default. |  |
| Password  |                  |  |

Step 5 Click OK.

You can click **Export** to export the room number and import them to other devices.

#### 3.6.4.2 Add VTHs in Batches

You can add up to 1024 VTHs.

- Step 1 Log in to the web interface.
- **Step 2** Select **Talkback Setting > Room No. Management**.
- Step 3 Configure Unit Layer Amount, Room Amount in One Layer, First Floor Number and Second Floor Number.
- Step 4 Click **Add**.

Figure 3-23 Add indoor monitors in batches

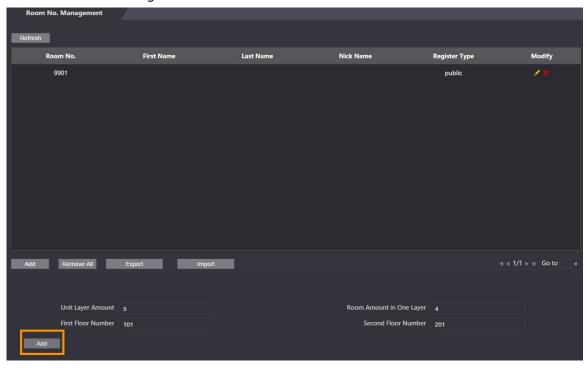

# 3.6.5 VTS Management

When the access controller works as the SIP server, add master stations (VTS) to call them.

- Step 1 Log in to the web.
- **Step 2** Select **Talkback Setting > VTS Management**.
- Step 3 Click **Add**.

Figure 3-24 Add managing devices

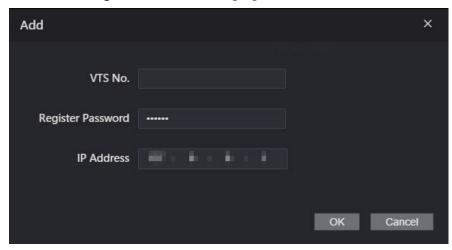

Step 4 Enter the information.

- VTS No.: It can contain up to nine digits.
- Register Password: Keep it default.
- IP Address: IP address of the VTS.

Step 5 Click OK.

### **Related Operations**

- Modify the information of a VTS.
- Delete a VTS.

#### 3.6.6 Online Status

When the access controller works as the SIP server, administrators can log in to the web interface and check the information of online devices.

Step 1 Log in to the web.

**Step 2** Select **Talkback Setting > Status**.

Figure 3-25 Status

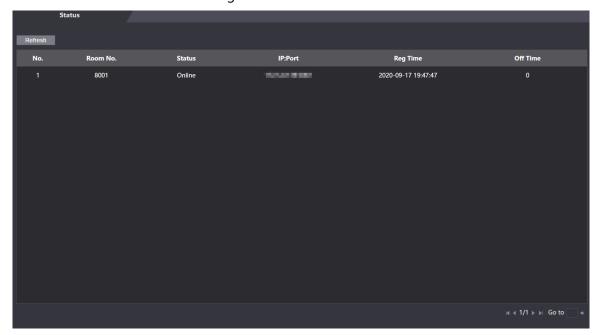

# 3.6.7 Call Logs

You can check up to 1024 call logs.

Step 1 Log in to the web interface.

**Step 2** Select **Talkback Setting > Call**.

Step 3 (Optional) Click **Export Data** to export all the logs.

Figure 3-26 Call logs

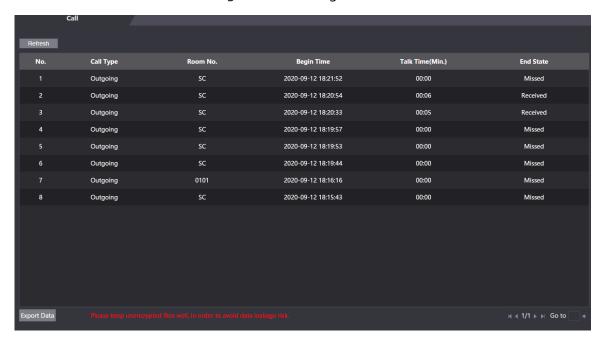

#### 3.7 Time Section

Configure time sections and holiday plans, and then you can define when a user has the permissions to unlock doors.

## 3.7.1 Configuring Time Section

Set when a user can unlock doors each day.

Step 1 Log in to the web interface.

Step 2 Select **Time Section > Time Section**.

Figure 3-27 Time section parameters

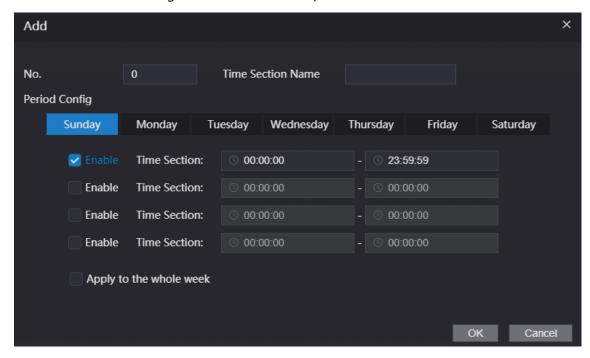

- Step 3 Enter a number and name for the time section.
- <u>Step 4</u> Configure periods for each day. You can configure up to four periods.
- <u>Step 5</u> (Optional) Click **Apply to the whole week** to copy the configuration to other days.
- Step 6 Click OK.

### 3.7.2 Configuring Holiday Group

Before setting up a holiday plan, you need to set up holiday groups.

- Step 1 Log in to the web interface.
- **Step 2** Select **Time Section > Holiday Group Config.**
- Step 3 Click **Add**.

Figure 3-28 Add a holiday group

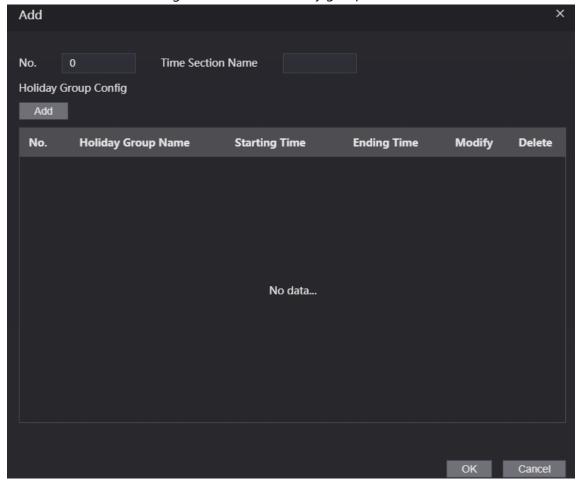

Step 4 Enter a number and a name for the holiday group.

Step 5 Click **Add**.

Figure 3-29 Add a holiday

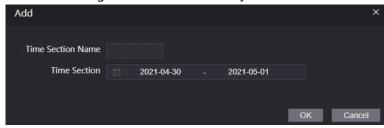

<u>Step 6</u> Enter a name for the holiday, select the start and end date, and then click **OK**.

 $\square$ 

You can add multiple holidays for one holiday group.

Step 7 Click **OK**.

## 3.7.3 Configuring Holiday Group

Set up a holiday plan. When adding a user on the access controller, you can select the holiday plan, and then the user can only open the doors within the days defined in the holiday plan.

Step 1 Log in to the web interface.

**Step 2** Select **Time Section > Holiday Plan Config.** 

Step 3 Click Add.

Figure 3-30 Add a holiday plan

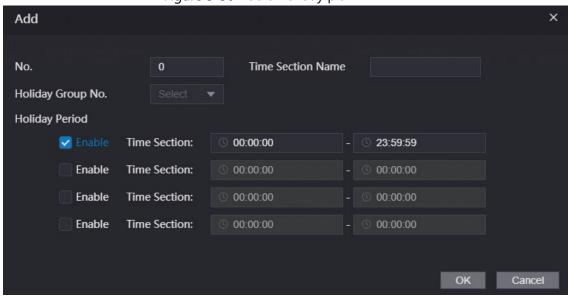

- <u>Step 4</u> Enter a number and name for the holiday plan.
- <u>Step 5</u> Select the number of a holiday group you configured.

 $\square$ 

Select 255 if you do not want to select a holiday group.

- <u>Step 6</u> Configure periods for every day in the holiday group you selected. You can configure up to four periods.
- Step 7 Click OK.

## 3.8 Data Capacity

You can see how many users, cards, fingerprints and face images the access controller can hold on the **Data Capacity** interface.

- Step 1 Log in to the web interface.
- <u>Step 2</u> Select **Data Capacity** on the navigation bar.

# 3.9 Video Setting

You can set parameters including data rate, image parameters (brightness, contrast, hue, saturation, and more), and exposure on the **Video Setting** interface.

#### 3.9.1 Data Rate

You can configure stream parameters for channel 1.

Step 1 Log in to the web interface.

<u>Step 2</u> Select **Video Setting > Video Setting > Data Rate**.

Figure 3-31 Data rate

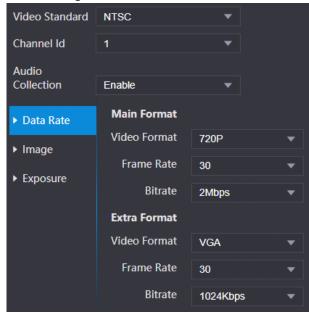

Table 3-8 stream parameter description

| Parameter       |              | Description                                                                               |
|-----------------|--------------|-------------------------------------------------------------------------------------------|
| Video Standard  |              | Select NTSC or PAL according to the video standard of your                                |
| video sta       | inuaru       | region.                                                                                   |
| Channel         |              | There are two options: 1 and 2. 1 is white light camera and 2 is IR                       |
| Charine         |              | light camera.                                                                             |
| Audio Co        | llection     | If enabled, other devices will also receive the audio stream when                         |
| Addio Co        | nection      | they pull the video stream from the access controller.                                    |
|                 |              | Select <b>D1</b> , <b>VGA</b> , <b>720p</b> or <b>1080p</b> option according to the video |
|                 | Video Format | quality you want.                                                                         |
| Main            | Frame Rate   | The rate at which consecutive frames appear on a display. The                             |
| Format          |              | frame rate range is 1–30 fps.                                                             |
|                 | Bit Rate     | The number of bits that are conveyed or processed per unit of                             |
|                 |              | time. There are five options: 2 Mbps, 4 Mbps, 6 Mbps, 8 Mbps, and                         |
|                 |              | 10 Mbps.                                                                                  |
|                 | Video Format | There are three options: D1, VGA, and QVGA.                                               |
|                 | Frame Rate   | The rate at which consecutive frames appear on a display. The                             |
| Extra<br>Format |              | frame rate range is 1–30 fps.                                                             |
|                 | Bit Rate     | The number of bits that are conveyed or processed per unit of                             |
|                 |              | time. There are options: 512Kbps, 640Kbps, 768Kbps, 896Kbps,                              |
|                 |              | 1024Kbps, 1.25 Mbps, 1.5 Mbps, 1.75 Mbps, and 2 Mbps.                                     |

## 3.9.2 Image

There are two channels, and you need to configure parameters for each channel.

Step 1 Log in to the web interface.

**Step 2** Select **Video Setting > Video Setting > Image**.

Figure 3-32 Image

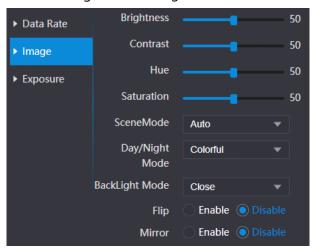

Step 3 Select **Wide Dynamic** in the **Backlight Mode**.

Table 3-9 Image parameter description

| Parameter      | Description                                                           |  |
|----------------|-----------------------------------------------------------------------|--|
| Brightness     | The larger the value is, the brighter the images will be.             |  |
|                | Contrast is the difference in luminance or color that makes an object |  |
| Contrast       | distinguishable. The larger the contrast value is, the greater the    |  |
|                | brightness and color contrast will be.                                |  |
| Hue            | The larger the value is, the deeper the color will be.                |  |
|                | The larger the value is, the brighter the colors will be.             |  |
| Saturation     |                                                                       |  |
|                | The value does not change image brightness.                           |  |
|                | Close: Without modes.                                                 |  |
|                | Auto: The system automatically adjusts scene modes.                   |  |
| Scene Mode     | Sunny: In this mode, image hue will be reduced.                       |  |
| Scerie Mode    | Night: In this mode, image hue will be increased.                     |  |
|                |                                                                       |  |
|                | Sunny is selected by default.                                         |  |
|                | Day/Night mode decides the working status of the fill light.          |  |
| Day/Night Mode | Auto: The system automatically adjusts the day/night modes.           |  |
| Day/Might Mode | Colorful: In this mode, images are with colors.                       |  |
|                | Black and white: In this mode, images are in black and white.         |  |

| Parameter      | Description                                                                                                    |  |
|----------------|----------------------------------------------------------------------------------------------------|--|
| Backlight Mode | <ul> <li>Close: Without backlight compensation.</li> <li>BLC: Backlight compensation corrects regions with extremely high or low levels of light to maintain a normal and usable level of light for the object in focus.</li> <li>WDR: In the wide dynamic range mode, the system dims bright areas and compensates dark areas to ensure the definition of objects in the bright areas and dark areas.</li> </ul> |  |
|                | <ul> <li>When human faces are in the backlight, you need to enable WDR.</li> <li>Inhibition: Highlight compensation is needed to compensate for overexposure of highlights or strong light sources like spotlights, headlights, porch lights, etc. to create an image that is usable and not overtaken by a bright light.</li> </ul>                                                                              |  |
| Mirror         | When the function is enabled, images will be displayed with left and right side reversed.                                                                                                    |  |
| Flip           | When this function is enabled, images can be flipped over.                                                                                                    |  |

# 3.9.3 Exposure

You can configure exposure parameters.

Step 1 Log in to the web interface.

**Step 2** Select **Video Setting > Video Setting > Exposure**.

Figure 3-33 Exposure

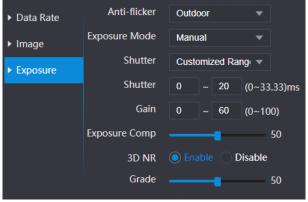

Table 3-10 Exposure parameter description

| Parameter    | Description                                                                     |
|--------------|---------------------------------------------------------------------------------|
| Anti-flicker | • <b>50Hz</b> : When the utility frequency of alternating current is 50 Hz, the |
|              | exposure is automatically adjusted to make sure that there are no               |
|              | stripes on images.                                                              |
|              | • <b>60Hz</b> : When the utility frequency of alternating current is 60 Hz, the |
|              | exposure is automatically adjusted to make sure that there are no               |
|              | stripes on images.                                                              |
|              | Outdoor: When Outdoor is selected, the exposure mode can be                     |
|              | switched.                                                                       |

| Parameter        | Description                                                                                                    |
|------------------|----------------------------------------------------------------------------------------------------|
| Exposure<br>Mode | <ul> <li>Auto: The access controller will automatically adjust brightness of images.</li> <li>Shutter Priority: The access controller will adjust image brightness according to shutter exposure value range. If the image brightness is not enough and the shutter value has reached upper or lower limit, the access controller will adjust gain value automatically to get ideal brightness.</li> <li>Manual: You can configure gain and shutter value manually to adjust image brightness.</li> </ul> |
|                  | <ul> <li>When you select <b>Outdoor</b> in the Anti-flicker drop-down list, you can select <b>Shutter Priority</b> as the exposure mode.</li> <li>Exposure modes listed below are for reference only, and might vary with different models.</li> </ul>                                                                                                    |
| Shutter          | If you select <b>Customized Range</b> , you can customize the speed range of the shutter.                                                                                                    |
|                  | The lower the shutter speed is, the shorter the exposure time and the darker the images will be.                                                                                                    |
| Gain             | When the gain value range is set, video quality will be improved.                                                                                                    |
| Exposure         | You can increase video brightness by adjusting exposure compensation                                                                                                    |
| Compensation     | value.                                                                                                    |
| 3D NR            | When 3D Noise Reduction (RD) is enabled, video noise can be reduced, and high definition videos will be produced.                                                                                                    |
| Grade            | You can adjust the value of the 3D NR when 3D NR is enabled. The larger the value is, the less the noise there will be.                                                                                                    |

## 3.9.4 Motion Detection

Set a range in which moving objects can be detected.

Step 1 Log in to the web interface.

Step 2 Select **Video Setting > Motion Detection**.

Figure 3-34 Motion detection

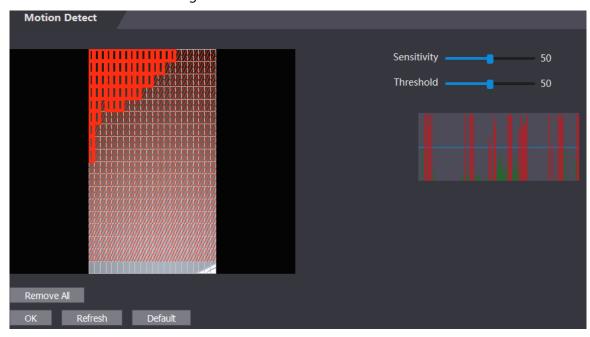

<u>Step 3</u> Press and hold the left mouse button, and then drag the mouse in the red area.

- The red rectangles are motion detection area. The default motion detection range is all the rectangles.
- To draw a motion detection area, you need to click Remove All first.
- The motion detection area you draw will be a non-motion detection area if you draw in the default motion detection area.

Figure 3-35 Motion detection area

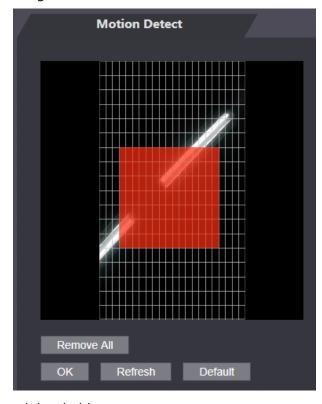

 $\underline{\text{Step 4}} \quad \text{Set sensitivity and threshold}.$ 

- Sensitivity represents the ability of each grid to sense motion. The larger the value is, the higher the sensitivity is.
- Threshold is the condition of motion detection. When grid number reaches the threshold, motion detection will be triggered. The smaller the value is, the more likely the motion detection will be triggered.
- When grid number is smaller than the threshold, green line will appear; when grid number is more than the threshold, red line will appear. See Figure 3-34.

Step 5 Click **OK** to finish the setting.

#### 3.9.5 Volume Setting

Adjust the volume of the speaker or the beeping prompt.

Step 1 Log in to the web interface.

<u>Step 2</u> Select **Video Setting > Volume Setting**.

Figure 3-36 Volume setting

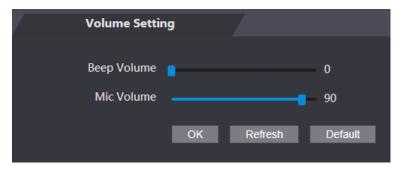

#### 3.9.6 Image Mode

Select indoor, outdoor or other according to where the access controller is installed.

Step 1 Log in to the web interface.

**Step 2** Select **Video Setting > Image Mode**.

- **Indoor**: The access controller is installed indoors.
- Outdoor: The access controller is installed outdoors.
- Other: The access controller is installed at places with backlights, such as hallways.

Figure 3-37 Image mode

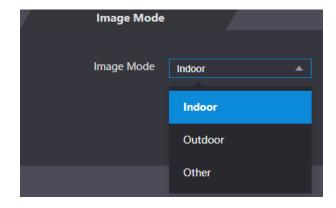

## 3.9.7 Local Coding

Set up the area to be displayed on the indoor monitors.

Step 1 Log in to the web.

Step 2 Select Video Setting > Local Coding.

Step 3 Enable the function.

Figure 3-38 Local coding

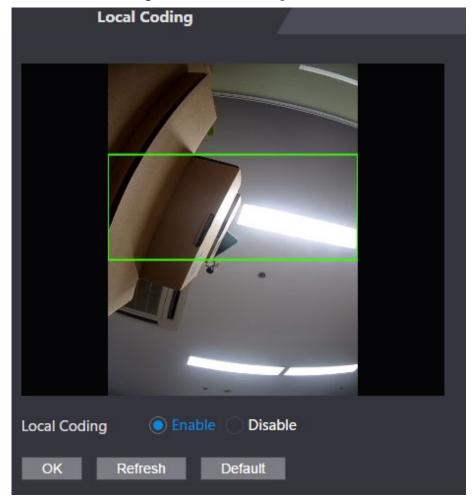

Step 4 Click OK.

## 3.10 Face Detection

You can configure human face related parameters on this interface to increase face recognition accuracy.

Step 1 Log in to the web interface.

Step 2 Select Face Detect.

Figure 3-39 Face detect

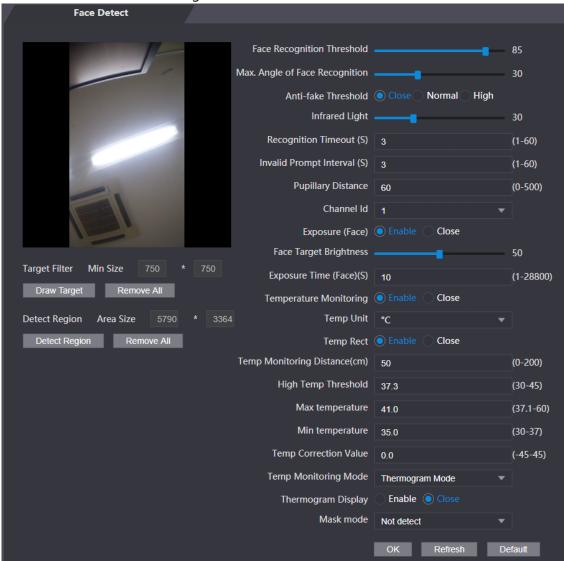

Step 3 Configure parameters.

Table 3-11 Face detect parameter description

| Parameter                  | Description                                                            |
|----------------------------|------------------------------------------------------------------------|
| Face Recognition Threshold | The larger the value is, the higher the accuracy will be.              |
| Max. Angle of Face         | The larger the angle is, the wider range of the profiles will be       |
| Recognition                | recognized.                                                            |
| Anti-fake Threshold        | This function prevents people from unlocking by face images or models. |
| Infrared Light             | Adjust IR brightnees by dragging the scroll bar.                       |
| Recognition Timeout        | The interval of the prompt during valid face recognition.              |
| Invalid Prompt<br>Interval | The interval of the prompt during invalid face recognition.            |

| Parameter                     | Description                                                                                                    |
|-------------------------------|----------------------------------------------------------------------------------------------------|
|                               | Pupillary distance is the pixel value of the image between the                                                                                                    |
|                               | centers of the pupils in each eye. You need to set an appropriate                                                                                                    |
|                               | value so that the access controller can recognize faces as needed.                                                                                                    |
| Pupillary Distance            | The value changes according to the face sizes and the distance                                                                                                    |
| rupiliary Distance            | between faces and the lens. The closer the face is to the lens, the                                                                                                    |
|                               | , and the second second |
|                               | greater the value should be. If an adult is 1.5 meters away from the                                                                                                    |
|                               | lens, the pupillary distance value can be within 50 to 70.                                                                                                    |
| Channel ID                    | There are two options: 1 and 2. 1 is white light camera and 2 is IR                                                                                                    |
|                               | light camera.                                                                                                    |
| Exposure(Face)                | After face exposure is enabled, human face will be clearer when the                                                                                                    |
| = x p = 5 a. e (: a = 6)      | access controller is installed outdoors.                                                                                                    |
| Face Target Brightness        | The default value is 50. Adjust the brightness as needed.                                                                                                    |
| Evnocuro Timo                 | After a face is detected, the access controller will give out light to                                                                                                    |
| Exposure Time                 | illuminate the face, and the access controller will not give out light                                                                                                    |
| (Face)(S)                     | again until the interval you set has passed.                                                                                                    |
| Temperature                   |                                                                                                    |
| Monitoring                    | Enable or disable the temperature monitoring function.                                                                                                    |
| Temp Unit                     | Select ° C or ° F.                                                                                                    |
|                               | Set whether to display the temperature monitoring box on the                                                                                                    |
| Temp Rect                     | standby interface or not.                                                                                                    |
|                               | When monitoring the temperature, the access controller will take                                                                                                    |
| Tomp Correction               | the temperature value after the time defined by this parameter.                                                                                                    |
| Temp Correction Duration (ms) | the temperature value after the time defined by this parameter.                                                                                                    |
| Duration (ms)                 |                                                                                                    |
|                               | Only certain models support this parameter.                                                                                                    |
|                               | 50 by default. You can correct the monitored temperature as needed                                                                                                    |
| Temp Monitoring               | according to the distance you set.                                                                                                    |
| Distance (cm)                 |                                                                                                    |
|                               | Only certain models support this parameter.                                                                                                    |
|                               | Set the temperature threshold. The monitored body temperature                                                                                                    |
| High Temp Threshold           | will be judged as high temperature if it is greater than or equal to                                                                                                    |
|                               | the set value.                                                                                                    |
| Max Temperature               | Set the temperature range you need. If the monitored temperature                                                                                                    |
| ·                             | is lower than the lower limit, it will prompt that the temperature is                                                                                                    |
| Min Temperature               | too low; if higher than the upper limit, it will prompt that there is a                                                                                                    |
| ,                             | heat source interfering with the function.                                                                                                    |
|                               | This parameter is for testing. The difference of the temperature                                                                                                    |
|                               | monitoring environment might cause the temperature deviation                                                                                                    |
|                               | between the monitored temperature and the actual temperature.                                                                                                    |
|                               | You can select multiple monitored samples for testing, and then                                                                                                    |
| Temp Correction               | correct the temperature deviation by this parameter according to                                                                                                    |
| Value                         | the comparison between the monitored temperature and the actual                                                                                                    |
| value                         | ·                                                                                                    |
|                               | temperature. For example, if the monitored temperature is 0.5°C                                                                                                    |
|                               | lower than the actual temperature, the correction value is set to                                                                                                    |
|                               | 0.5°C; if the monitored temperature is 0.5°C higher than the actual                                                                                                    |
|                               | temperature, the correction value is set to -0.5°C.                                                                                                    |

| Parameter               | Description                                                                                                    |
|-------------------------|----------------------------------------------------------------------------------------------------|
| Temp Monitoring<br>Mode | <ul> <li>Auto: Uses a face heat map for face recognition; if heat maps are not found, it will automatically change to calibration mode.</li> <li>Thermogram: Uses only a heat map for face recognition and temperature monitoring.</li> <li>Calibration: Uses a white light image of a face for face recognition, and then extract and apply the coordinates on the face heat map for temperature monitoring.</li> <li>Only certain models support this parameter.</li> </ul> |
| Thermogram Display      | Display a heat map at the upper-left corner.  Only certain models support this parameter.                                                                                                    |
| Mask Mode               | <ul> <li>No detect: Mask is not detected during face recognition.</li> <li>Mask reminder: Mask is detected during face recognition. If the person is detected without wearing a mask, the system will prompt mask reminder and passage is allowed.</li> <li>Mask intercept: Mask is detected during face recognition. If the person is detected without wearing a mask, the system will prompt mask reminder and passage is not allowed.</li> </ul>                           |
| Draw Target             | Click <b>Draw Target</b> , and then you can draw the minimum face detection frame.  Click <b>Remove All</b> , and you can remove all the frames you drew.                                                                                                    |
| Detect Region           | Click <b>Detect Region</b> , move your mouse, and you can adjust the face detection region. Click <b>Remove All</b> , and you can remove all the detection regions.                                                                                                    |

Step 4 Click **OK** to finish the setting.

# 3.11 Network Setting

## 3.11.1 TCP/IP

You need to configure IP address and DNS server to make sure that the access controller can communicate with other devices.

Make sure that the access controller is connected to the network correctly.

Step 1 Log in to the web interface.

Step 2 Select **Network Setting > TCP/IP**.

Figure 3-40 TCP/IP

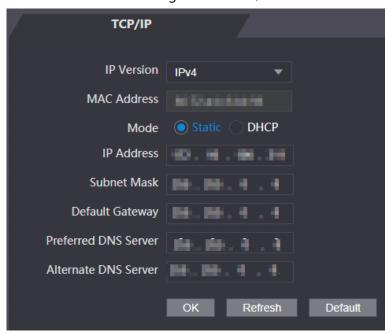

Step 3 Configure parameters.

Table 3-12 TCP/IP

| Parameter                             | Description                                                                                                    |
|---------------------------------------|----------------------------------------------------------------------------------------------------|
| IP Version                            | There is one option: IPv4.                                                                                                    |
| MAC Address                           | MAC address of the access controller.                                                                                                    |
| Mode                                  | <ul> <li>Static: Set IP address, subnet mask, and gateway address manually.</li> <li>DHCP</li> <li>After DHCP is enabled, IP address, subnet mask, and gateway address cannot be configured.</li> <li>If DHCP is effective, IP address, subnet mask, and gateway address will be displayed automatically; if DHCP is not effective, IP address, subnet mask, and gateway address will all be zero.</li> <li>If you want to see the default IP when DHCP is effective, you need to disable DHCP.</li> </ul> |
| Link-local<br>address                 | Only available when IPv6 is selected in the IP version. Unique link-local addresses will be assigned to network interface controller in each local area network to enable communications. The link-local address cannot be modified.                                                                                                    |
| IP Address<br>Subnet Mask             | Enter IP address, and then configure subnet mask and gateway address.                                                                                                    |
| Default Gateway                       | IP address and gateway address must be in the same network segment.                                                                                                    |
| Preferred/<br>Alternate DNS<br>Server | Set IP address of the preferred DNS server.                                                                                                    |

Step 4 Click **OK** to complete the setting.

#### 3.11.2 Port

Set the maximum connections clients that the access controller can be connected to and port numbers.

- Step 1 Log in to the web interface.
- Step 2 Select **Network Setting > Port**.
- Step 3 Configure port numbers. See the following table.

 $\square$ 

Except max connection, you need to reboot the access controller to make the configuration effective after modifying values.

Table 3-13 Port description

| Parameter  | Description                                                                      |
|------------|----------------------------------------------------------------------------------|
|            | You can set the maximum connections of clients that the access controller can    |
| Max        | be connected to.                                                                 |
| Connection |                                                                                  |
|            | Platform clients like SmartPSS AC are not counted.                               |
| TCP Port   | Default value is 37777.                                                          |
| HTTP Port  | Default value is 80. If other value is used as port number, you need to add this |
| HITP POR   | value behind the address when logging in through browsers.                       |
| HTTPS Port | Default value is 443.                                                            |
| RTSP Port  | Default value is 554.                                                            |

Step 4 Click **OK** to complete the setting.

# 3.11.3 Register

When connected to external network, the access controller will report its address to the server that is designated by the user so that clients can get access to the access controller.

Step 1 Log in to the web interface.

<u>Step 2</u> Select **Network Setting > Auto Register**.

Step 3 Select **Enable**, and enter host IP, port, and sub device ID.

Table 3-14 Auto register description

| Parameter     | Description                                  |
|---------------|----------------------------------------------|
| Host IP       | Server IP address or server domain name.     |
| Port          | Server port used for auto registeration.     |
| Sub Device ID | Access controller ID assigned by the server. |

<u>Step 4</u> Click **OK** to complete the setting.

### 3.11.4 P2P

Peer-to-peer computing or networking is a distributed application architecture that partitions tasks or workloads between peers. Users can download mobile application by scanning QR code, and then register an account so that more than one access controller can be managed on the mobile app. You do not need to apply dynamic domain name, do port mapping or do not need transit server.

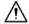

If you are to use P2P, you must connect the access controller to external network; otherwise the access controller cannot be used.

Figure 3-41 P2P

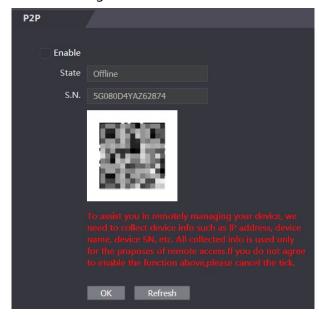

- Step 1 Log in to the web interface.
- Step 2 Select **Network Setting > P2P**.
- Step 3 Select **Enable** to enable the P2P function.
- Step 4 Click **OK**.

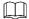

Scan the QR code on your web interface to get the serial number of the access controller.

# 3.12 Safety Management

# 3.12.1 IP Authority

Select a cybersecurity mode as needed.

Figure 3-42 IP authority

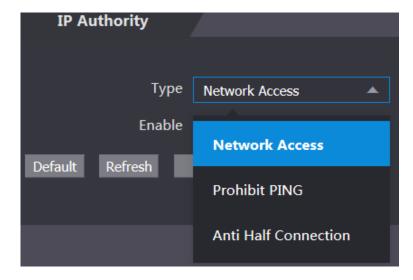

### **3.12.2 Systems**

### 3.12.2.1 System Service

Enable or disable the system services as needed.

The system service configuration on the web interface is synchronized to the **Features** interface of the access controller.

Figure 3-43 System service

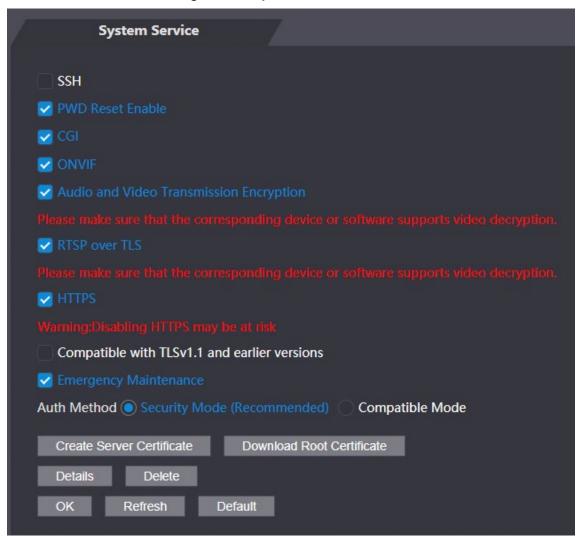

Table 3-15 Parameter description

| Parameter        | Description                                                                  |
|------------------|------------------------------------------------------------------------------|
|                  | Secure Shell (SSH) is a cryptographic network protocol for operating         |
| CCLI             | network services securely over an unsecured network.                         |
| SSH              | When SSH is enabled, SSH provides cryptographic service for the data         |
|                  | transmission.                                                                |
| PWD Reset Enable | If enabled, you can reset the password. This function is enabled by default. |

| Parameter        | Description                                                                 |  |  |  |  |  |  |
|------------------|-----------------------------------------------------------------------------|--|--|--|--|--|--|
|                  | Common Gateway Interface (CGI) offers a standard protocol for web servers   |  |  |  |  |  |  |
|                  | to execute programs similarly to console applications running on a server   |  |  |  |  |  |  |
| CGI              | that dynamically generates web pages.                                       |  |  |  |  |  |  |
|                  | When CGI is enabled, CGI commands can be used. The CGI is enabled by        |  |  |  |  |  |  |
|                  | default.                                                                    |  |  |  |  |  |  |
| ONVIF            | Enable other devices to pull video stream of the VTO through the ONVIF      |  |  |  |  |  |  |
| OIVVII           | protocol.                                                                   |  |  |  |  |  |  |
| Audio and Video  |                                                                             |  |  |  |  |  |  |
| Transmission     | Encrypt all data during voice or video call.                                |  |  |  |  |  |  |
| Encryption       |                                                                             |  |  |  |  |  |  |
| RTSP over TLS    | Output encrypted bit stream through RTSP.                                   |  |  |  |  |  |  |
|                  | Hypertext Transfer Protocol Secure (HTTPS) is a protocol for secure         |  |  |  |  |  |  |
|                  | communication over a computer network.                                      |  |  |  |  |  |  |
| HTTPS            | When HTTPS is enabled, HTTPS will be used to access CGI commands;           |  |  |  |  |  |  |
| піть?            | otherwise HTTP will be used.                                                |  |  |  |  |  |  |
|                  |                                                                             |  |  |  |  |  |  |
|                  | When HTTPS is enabled, the access controller will restart automatically.    |  |  |  |  |  |  |
| Compatible with  |                                                                             |  |  |  |  |  |  |
| TLSv1.1 and      | Enable this function if your browser is using TLS V1.1 or earlier versions. |  |  |  |  |  |  |
| earlier versions |                                                                             |  |  |  |  |  |  |
| F                | Enable it for fault analysis and repair.                                    |  |  |  |  |  |  |
| Emergency        |                                                                             |  |  |  |  |  |  |
| Maintenance      | This function will occupy 8088 and 8087 ports.                              |  |  |  |  |  |  |
|                  | Security Mode (recommended): Support logging in with Digest                 |  |  |  |  |  |  |
| Auth Method      | authentication.                                                             |  |  |  |  |  |  |
|                  | Compatible Mode: Use the old login method.                                  |  |  |  |  |  |  |

### **3.12.2.2 Creating Server Certificate**

Click **Create Server Certificate**, enter needed information, click **Save**, and then the access controller will reboot.

## 3.12.2.3 Downloading Root Certificate

- Step 1 Click **Download Root Certificate**.
  - Select a path to save the certificate on the **Save File** dialog box.
- <u>Step 2</u> Double-click on the **Root Certificate** that you have downloaded to install the certificate. Install the certificate by following the onscreen instructions.

# 3.13 User Management

You can add and delete users, modify users' passwords, and enter an email address for resetting the password when you forget your password.

# 3.13.1 Adding Users

Click **Add** on the **User Mgmt.** interface to add users, and then enter username, password, confirmed password, and remark. Click **OK** to complete the user adding.

# 3.13.2 Modifying User Information

You can modify user information by clicking  ${\color{red} {\Bbb Z}}$  on the  ${\color{red} {\bf User}}$   ${\color{red} {\bf Mgmt.}}$  interface.

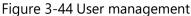

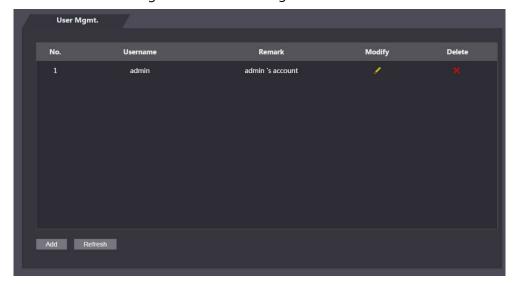

### 3.13.3 ONVIF User

Open Network Video Interface Forum (ONVIF), a global and open industry forum with the goal of facilitating the development and use of a global open standard for the interface of physical IP-based security products. When ONVIF is used, administrator, operator, and user have different permission of ONVIF server. Create ONVIF users as needed.

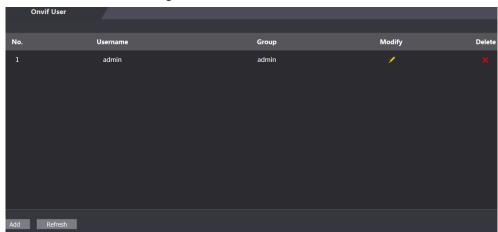

Figure 3-45 Onvif user

### 3.14 Maintenance

You can make the access controller reboot itself in idle time to improve the running speed of the access controller. You need to set the auto reboot date and time.

- Step 1 Log in to the web interface.
- Step 2 Select Maintenance.
- Step 3 Set the auto reboot time, and then click **OK**.

Figure 3-46 Maintenance

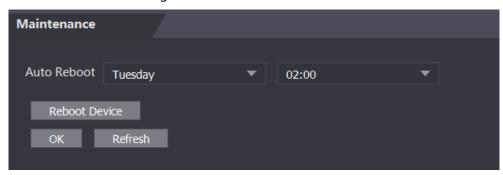

For example, the access controller will reboot at 2 O'clock in the morning every Tuesday. Click **Reboot Device**, the access controller will reboot immediately.

# 3.15 Configuration Management

When more than one access controller needs the same configuration, you can configure parameters for them by importing or exporting configuration files.

# 3.15.1 Exporting Configuration File

You can export the configuration file of the access controller for backup.

Step 1 Log in to the web interface.

 $\square$ 

Step 2 Select **Config Mgmt.** on the navigation bar.

Figure 3-47 Configuration management

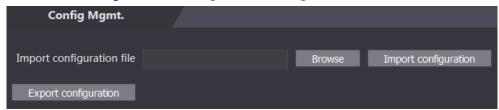

<u>Step 3</u> Click **Export configuration** to save the configuration file locally.

IP information of the access controller will not be exported.

### 3.15.2 Importing Configuration File

You can import the configuration file that is exported from an access controller to another access controller with the same model.

- Step 1 Log in to the web interface.
- Step 2 Select **Config Mgmt.** on the navigation bar.
- <u>Step 3</u> On the configuration management interface, click **Browse** to select the configuration file that you want to import, and then click **Import configuration**.

The access controller will reboot after importing configuration file.

### 3.15.3 **Default**

- Restore Factory: Reset all the data and configuration of the access controller.
- Restore Factory (Save user & log): Reset all data and configuration, except for user information and logs.

# 3.16 Upgrade

- Export the configuration file for backup before upgrade, and then import it after the upgrade is completed.
- Make sure that the upgrade file has been obtained. You can get it from technical support.
- Do not disconnect the power or network, or reboot or shutdown the access controller during upgrade.
- Step 1 Log in to the web interface.
- Step 2 Select **Upgrade** on the navigation bar.
- <u>Step 3</u> On the **Upgrade** interface, click **Browse** to select the upgrade file, and then click **Upgrade**.

Figure 3-48 Upgrade

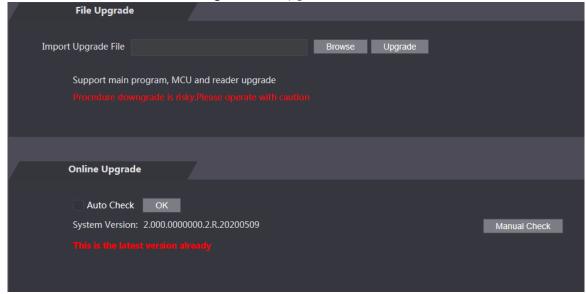

If the upgrade is succeeded, the system pops up a message indicating that the upgrade is completed. If the upgrade is failed, there will be corresponding prompts.

 $\square$ 

- You can select Auto Check to upgrade the system automatically. You can also select Manual Check to upgrade the system manually.
- The access controller will reboot after upgrade.
- You click Version Info on the left navigation menu to check version after upgrade.

### 3.17 Version Information

You can view information including MAC address, serial number, MCU version, web version, security baseline version, system version, and firmware version.

Step 1 Log in to the web interface.

<u>Step 2</u> Select **Version Info** on the navigation bar.

### 3.18 Online User

You can view username, IP address, and user login time on the **Online User** interface.

Step 1 Log in to the web interface.

Step 2 Select **Online User** on the navigation bar.

No. Username IP Address User Login Time

1 admin 10.33.5.16 2018-12-03 15:34:20

Refresh

Figure 3-49 Online user

# 3.19 System Log

View and back up system logs, admin logs, and unlock records.

# 3.19.1 System Logs

View and search for system logs.

- Step 1 Log in to the web interface.
- Step 2 Select System Log > System Log.
- Step 3 Select a time range and a type, and then click **Query**.

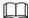

Click **Backup** to download the results.

Figure 3-50 Seach for logs

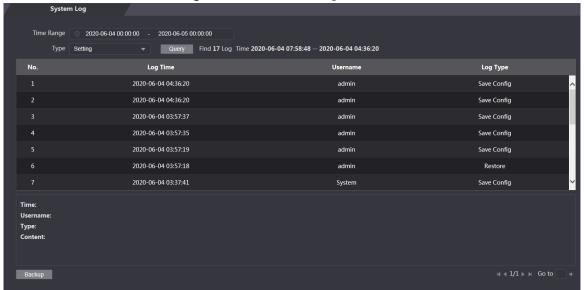

# 3.19.2 Admin Log

Search for admin logs by admin ID.

- Step 1 Log in to the web interface.
- Step 2 Select System Log > Admin Log.
- Step 3 Enter the admin ID, and then click Query.

Figure 3-51 Admin log

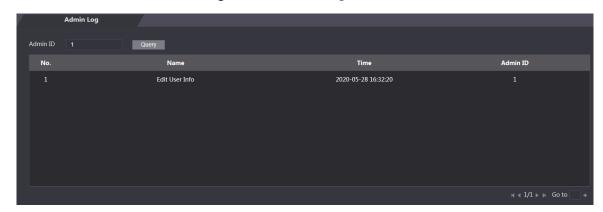

### 3.19.3 Unlock Records

Search for unlock records and export them.

- Step 1 Log in to the web interface.
- **Step 2** Select **System Log > Search Records**.
- Step 3 Select a time range and a type, and then click **Query**.

### 3.20 Fusion Calibration

Set up the coordinate relationship between the white light face image and face heat map. When calibration mode is enabled, the access controller will use the coordinate relationship to measure temperature on the face heat map.

 $\square$ 

- Only certain models support this function.
- Select Temp Monitoring Mode to Calibration Mode. See "3.10 Face Detection" for details.
- Step 1 Select Fusion Calibrate.
- <u>Step 2</u> Select a model from **Calibration Mode** according to the type of the access controller. Figure 3-52 Set up coordinate relationship

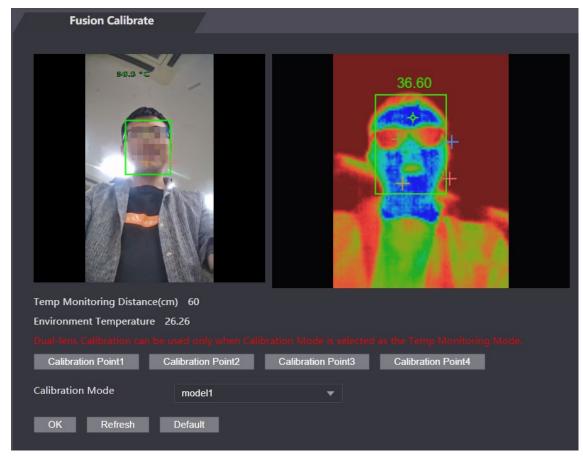

- Step 3 Click Calibration Point1.
- <u>Step 4</u> Click the image on the left, and then left to set up a relationship between the two locations.
- Step 5 Click Calibration Confirmed.
- Step 6 Repeat step 2–4 for calibration point 2–4.
- Step 7 Click **OK**.
- <u>Step 8</u> (Optional) Click **Default** to reset all configuration the default settings.

# 3.21 Advanced

You can view environment temperature, and core temperature and body surface temperature of a target.

 $\square$ 

Only certain models support this function.

# **3.22 Exit**

Click at the upper-left corner, and then click **OK** to log out of the web interface.

# 4 SmartPSS AC Configuration

You can manage the access controller through the SmartPSS AC client. For detailed configurations, see the SmartPSS AC user manual.

SmartPSS AC interfaces might vary with versions, and the actual interface shall prevail.

# 4.1 Login

Step 1 Install the SmartPSS AC.

Step 2 Double-click , and then follow the instructions to finish the initialization and log

# 4.2 Adding Devices

You need to add access controllers to the SmartPSS AC. You can click **Auto Search** to add and click **Add** to manually add devices.

### 4.2.1 Auto Search

You can search and add access controllers at the same network segment to the SmartPSS AC.

Step 1 Log in to SmartPSS AC.

Step 2 Click **Device Manager** at the lower left corner.

Figure 4-1 Devices

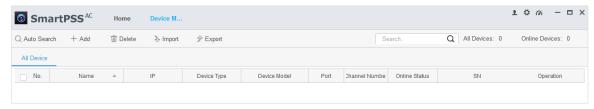

Step 3 Click Auto Search.

Figure 4-2 Auto search

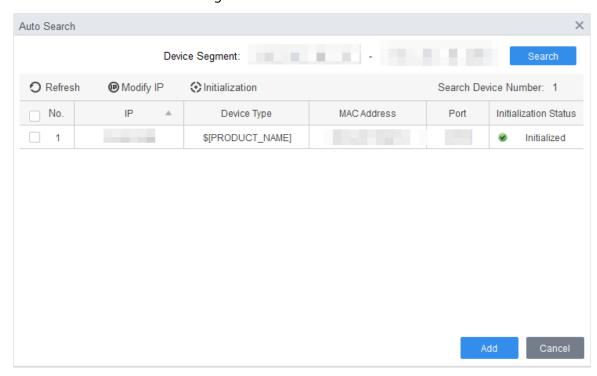

- <u>Step 4</u> Enter the network segment, and then click **Search**.
  - A search result list will be displayed.
- Step 5 Select access controllers that you want to add to the SmartPSS AC, and then click **Add**. The Login information dialog box will be displayed.
- Step 6 Enter the username and the login password to login.
  - You can see the added access controller on the **Devices** interface.

Select an access controller, click **Modify IP**, and you can modify the access controller's IP address. For details about IP address modification, see SmartPSS AC user manual.

#### 4.2.2 Manual Add

You can add access controllers manually. You need to know IP addresses and domain names of access controllers that you want to add.

- Step 1 Log in to SmartPSS AC.
- <u>Step 2</u> Click **Device Manager** at the lower left corner.
- <u>Step 3</u> Click **Add** on the **Devices** interface, and the **Manual Add** interface will be displayed.

Figure 4-3 Manual add

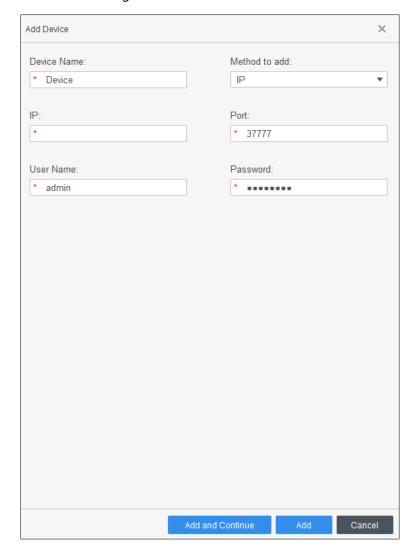

<u>Step 4</u> Enter the device name, select a method to add, enter the IP, Port number (37777 by default), User Name, and Password.

<u>Step 5</u> Click **Add**, and then you can see the added access controller on the **Devices** interface.

# 4.3 User Management

# 4.3.1 Card Type Setting

Before issuing card, set card type first. For example, if the issued card is ID card, select type as ID card.

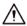

Card types must be the same as card issuer types; otherwise card numbers cannot be read.

Step 1 Log in to SmartPSS AC.

Step 2 Click Personnel Manager.

Figure 4-4 Personnel manager

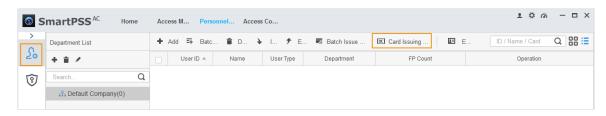

Step 3 On the **Personnel Manager** interface, click , then click

<u>Step 4</u> On the **Setting Card Type** interface, select a card type.

Step 5 Click to select display method of card number in decimal or in hex.

Figure 4-5 Setting card type

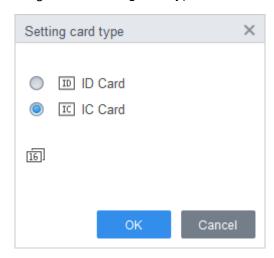

Step 6 Click OK.

# 4.3.2 Adding User

Select one of the methods to add user.

- Add user one by one manually.
- Add user in batches.
- Extract user information from other devices.
- Import user information from the local.

#### 4.3.2.1 Manual Add

You can add user one by one manually.

Step 1 Log in to SmartPSS AC.

Step 2 Click Personnel Manger > User > Add.

Step 3 Add basic information of the user.

- 1) Click the **Basic Info** tab on the **Add User** interface, and then add basic information of the user.
- 2) Click the image, and then click **Upload Picture** to add a face image. The uploaded face image will display on the capture frame.

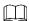

Make sure that the image pixels are more than  $500 \times 500$ ; image size is less than 120 KB.

Figure 4-6 Add basic information

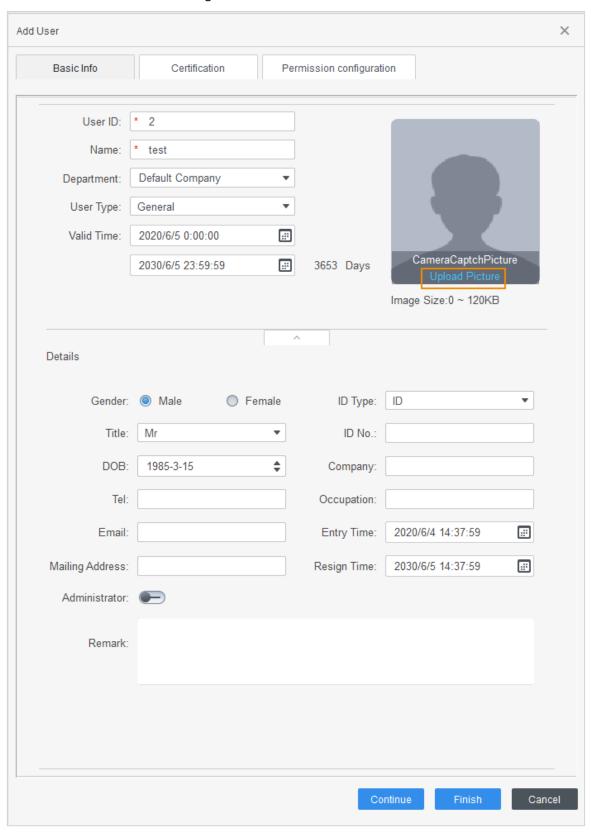

<u>Step 4</u> Click the **Certification tab** to add certification information of the user.

Configure password.

Set password. For the second generation access controllers, set the personnel password; for other devices, set the card password. The new password must consist of 6 digits.

• Configure card.

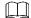

The card number can be read automatically or filled in manually. For automatically read, select a card reader, and then place the card on the card reader. The card number is read automatically after that.

- 1) Click to select **Device** or **Card issuer** as card reader.
- 2) Add card. The card number must be added if the non-second generation access controller is used.
- 3) After adding, you can select the card as main card or duress card, or replace the card with new one, or delete the card.
- Configure fingerprint.
- 1) Click to select **Device** or **Fingerprint Scanner** as fingerprint collector.
- 2) Add fingerprint. Click **Add Fingerprint** and press finger on the scanner three times continuously.

Figure 4-7 Configure certification Edit user Basic Info Certification Permission configuration For the 2nd-generation access controller, it is the personnel password; otherwise it is card password. Password \* Card Add • The card number must be added if not the 2nd generation access controller is used. ٥ 00000010 Card Issuin... 2020-05-11 Card Repla... 2020-05-11 11 m ほ i **Fingerprint** ٥ Add Delete Fingerprint Name Operation

Cancel

Step 5 Configure permission for the user.For details, see "4.4 Permission Configuration".

Figure 4-8 Permission configuration

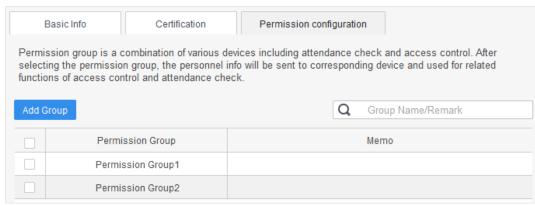

Step 6 Click Finish.

### 4.3.2.2 Batch Add

You can add users in batches.

- Step 1 Log in to SmartPSS AC.
- Step 2 Click Personnel Manger > User > Batch Add.
- <u>Step 3</u> Select card reader and the department of user. Set the start number, card quantity, effective time and expired time of card.
- Step 4 Click **Issue** to start issuing cards.The card number will be read automatically.
- Step 5 Click **Stop** after issuing card, and then click **OK**.

Figure 4-9 Add user in batches Batch Add × Device Card issuer Start No.: Quantity: \* 5 \* 10 Department: Company\DepartmentB Effective Time: Expired Time: 2020/4/30 0:00:00 ... 2030/4/30 23:59:59 **...** Issue Card Card No. 5 6 7 9 11 12 13

Step 6 In the list of user, click do modify information or add details of users.

Cancel

## **4.3.2.3 Extracting User from Devices**

You can extract user information from devices.

14

Step 1 Log in to SmartPSS AC.

<u>Step 2</u> Click **Personnel Manger > User > Extract**.

Step 3 Search and select the target device, and then click **OK**.

Figure 4-10 Devices with user information

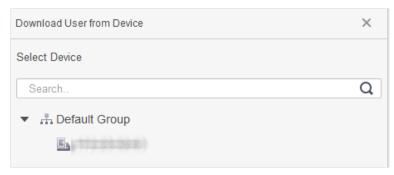

Step 4 Select users as needed, and click Extract.

Step 5 In the list of user, click do modify information or add details of user.

### 4.3.2.4 Importing User

You can import users locally.

Step 1 Log in to SmartPSS AC.

Step 2 Click Personnel Manger > User > Import.

Step 3 Import user information according to instructions.

# 4.3.3 Issuing Card in Batches

You can issue cards to user who have been added but have no card.

- Step 1 Log in to SmartPSS AC.
- **Step 2** Select **Personnel Manager > User**.
- <u>Step 3</u> Select users as needed and then click **Batch Issue Card**.
- Step 4 Issue card in batches. Card No. can be auto read by card reader or entered manually.
  - Auto read
  - 1) Select card reading device, and then click **Issue**.
  - 2) According to the card list, put the cards of the corresponding user on card reader in sequence, and then the system will auto read the card number.
  - 3) Modify user info, such as start time and end time for card validation.
  - Enter manually
  - 1) Select user in card list and enter the corresponding card number.
  - 2) Modify user info, such as start time and end time for card validation.

Figure 4-11 Issue card in batches

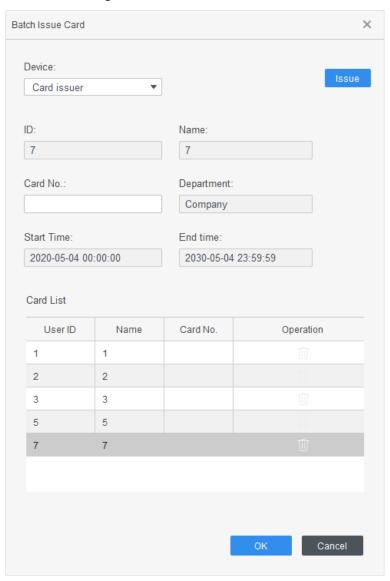

Step 5 Click **OK**.

# 4.3.4 Exporting User Information

You can export user information.

- Step 1 Log in to SmartPSS AC.
- Step 2 Select Personnel Manager > User.
- <u>Step 3</u> Select the user information which needs to be exported, and then click **Export** to export all user information to local.

# 4.4 Permission Configuration

# 4.4.1 Adding Permission Group

Step 1 Log in to SmartPSS AC.

### <u>Step 2</u> Click **Personnel Manger > Permission Configuration**.

Figure 4-12 Permission group list

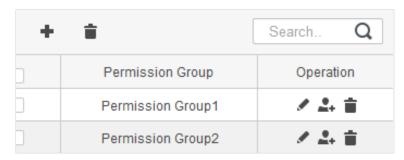

- Step 3 Click to add a permission group.
- Step 4 Set permission parameters.
  - 1) Enter group name and remark.
  - 2) Select the needed time template.

Ţ

For details of time template setting, see SmartPSS AC user manual.

3) Select the corresponding device, such as door 1.

Figure 4-13 Add permission group

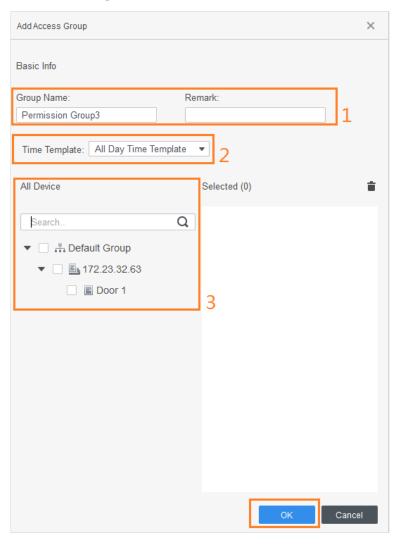

Step 5 Click OK.

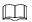

On the Permission Group List interface, you can do:

- Click to delete group.
- Click to modify group info.
- Double-click permission group name to view group info.

# 4.4.2 Configuring Permission

The method to configure permission for department and for users is similar. This section takes users as an example.

- Step 1 Log in to SmartPSS AC.
- <u>Step 2</u> Click **Personnel Manger > Permission Configuration**.
- Step 3 Select the target permission group, and then click ...

Figure 4-14 Configure permission

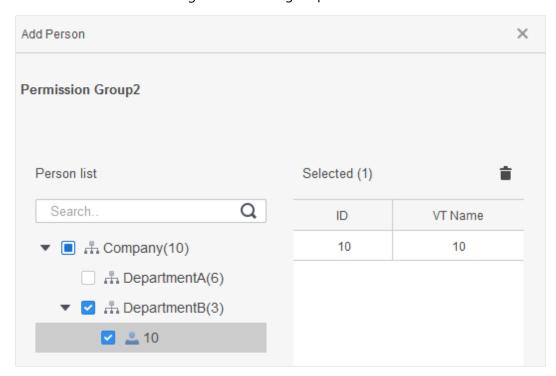

- <u>Step 4</u> Select the user need to be configured permission.
- Step 5 Click OK.

# 4.5 Access Management

# 4.5.1 Remotely Opening and Closing Door

After access configuration, you can remotely control door through SmartPSS AC.

Step 1 Click Access Manager on the homepage. (Or click Access Guide > (iii)).

Step 2 Remotely control the door. There are two methods.

• Method 1: Select the door, right click and select **Open**.

Figure 4-15 Remotely control (method 1)

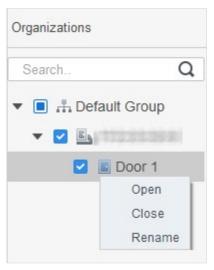

Method 2: Click or to open or close the door.

Figure 4-16 Remotely control (method 2)

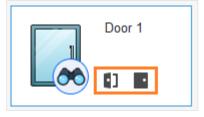

Step 3 View door status by **Event Info** list.

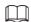

- Event filtering: Select the event type in the **Event Info**, and the event list displays events of the selected types. For example, select **Alarm**, and the event list only displays alarm events.
- Event refresh locking: Click to the right of **Event Info** to lock or unlock the event list, and then the real-time events cannot be viewed.
- Event deleting: Click to the right of **Event Info** to clear all events in the event list.

### 4.5.2 Setting Always Open and Always Close

After setting always open or always close, the door is open or closed all the time and cannot be controlled manually. If you want to manually control the door again, click **Normal** to reset the door status.

Step 1 Click **Access Manager** on the homepage. (Or click **Access Guide** > (iii).

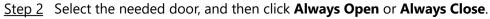

Figure 4-17 Set always open or always close

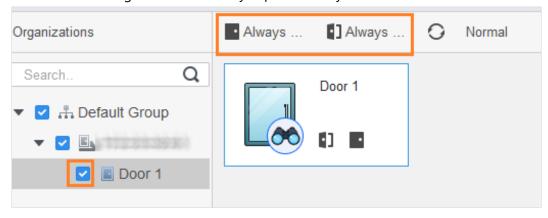

# 4.5.3 Resetting Door Status

Click **Normal** to reset the door status, if you want to manually control the door again when you have clicked **Always Open** or **Always Close**.

Step 1 Click Access Manager on the homepage. (Or click Access Guide > (iii)).

<u>Step 2</u> Select the needed door, and then click **Normal**. And then follow the on-screen instructions to operate.

Figure 4-18 Reset door status

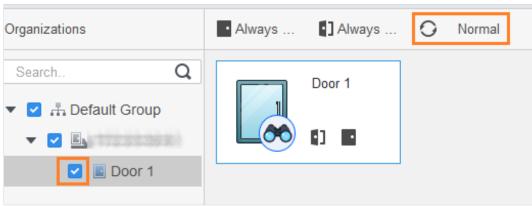

# 4.6 Attendance Management

You can set attendance time, add attendance shifts, personnel scheduling, process attendance, manage attendance statistics, search reports, add holidays, and configure attendance.

# 4.6.1 Report Search

You can view the normal attendance, attendance abnormality, overtime attendance and staff information here. And the statistics can be exported as reports.

- Step 1 Log in to SmartPSS AC.
- Step 2 Click Attendance Manager.
- Step 3 On the left menu bar, click
- <u>Step 4</u> Select the time, department and statistic type, to view the corresponding reports.

Figure 4-19 Report search

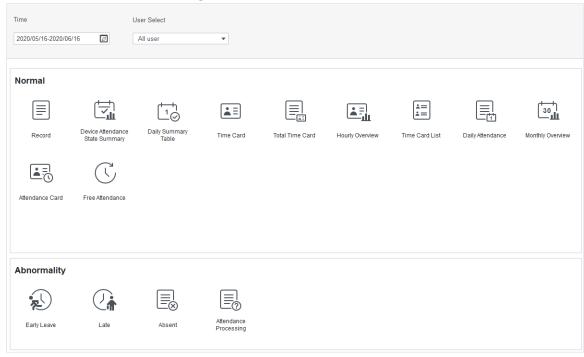

After the device is added and authenticated on the SmartPSS AC platform, the corresponding attendance status will be reported to the platform, and the platform will generate the corresponding attendance status report.

Figure 4-20 Attendance status report of the device

|              |       |           |             | Defa           | ult Com     | pany         |                |                          |                           |               |
|--------------|-------|-----------|-------------|----------------|-------------|--------------|----------------|--------------------------|---------------------------|---------------|
|              |       |           | De          | vice Attenda   | nce State S | ummary Re    | port           |                          |                           |               |
|              |       |           |             |                |             |              |                | Fro                      | m 2020/05/16              | to 2020/06/1  |
| Depar        | tment |           |             |                |             | No Departmen | t              |                          |                           |               |
| Full Name    |       |           | Card No.    |                |             |              |                |                          |                           |               |
| Employee No. | Date  | Away Time | Return Time | Total (Minute) | Sign In     | Sign Out     | Total (Minute) | Overtime work<br>sign in | Overtime work<br>sign out | Total (Minute |
|              |       |           |             |                |             | 17:14:55     |                | _                        | _                         |               |

# 4.6.2 Other Configurations

For other configurations such as attendance periods, attendance shifts, personnel scheduling, attendance processing and attendance statistics, adding holidays and attendance configurations, refer to the SmartPSS AC user's manual.

Step 1 Log in to SmartPSS AC.

Step 2 Click on the left menu.

Step 3 Click **Attendance Guide** at the lower-right corner.

Figure 4-21 View SmartPSS AC user's manual

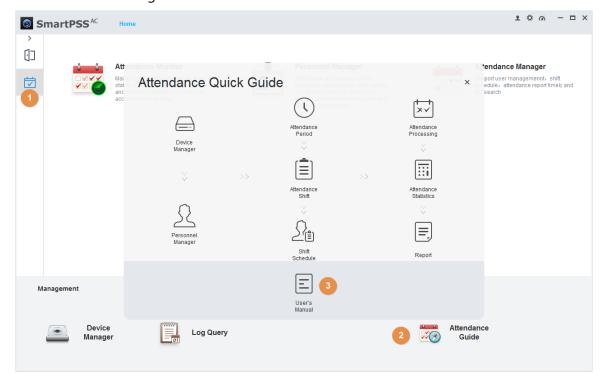

# 5 FAQ

1 The access controller fails to start after power-on.

Check whether the 12V power supply is correctly connected, and whether the power button is pressed.

- 2 Faces cannot be recognized after the access controller powers on.
  - Make sure that **Face** is selected in the unlock mode. See "2.8.2 Unlock".
- 3 There is no output signal when the access controller and the external controller are connected to the Wiegand port.
  - Check whether the GND cable of access controller and the external controller are connected.
- 4 Configurations cannot be made after the administrator and password are forgotten.
  - Delete administrators through the platform, or contact technical support to unlock the access controller remotely.
- 5 User information, and face images cannot be imported into the access controller.
  - Check whether names of XML files and titles of tables were modified because the system will identify the files through their titles.
- 6 When a user's face is recognized, but other users' information is displayed.
  - Make sure that when importing human faces, there are no other people around. Delete the original face, and import it again.

# **Appendix 1 Notes of Face Recording/Comparison**

### **Before Registration**

- Glasses, hats, and beards might influence face recognition performance.
- Do not cover your eyebrows when wearing hats.
- Do not change your beard style greatly if you will use the device; otherwise face recognition might fail.
- Keep your face clean.
- Keep the device at least two meters away from light source and at least three meters away from windows or doors; otherwise backlight and direct sunlight might influence face recognition performance of the device.

### **During Registration**

You can register faces through the access controller or through the platform. For registration through the platform, see the platform user manual.

Make your head center on the photo capture frame. A picture of your face will be captured automatically.

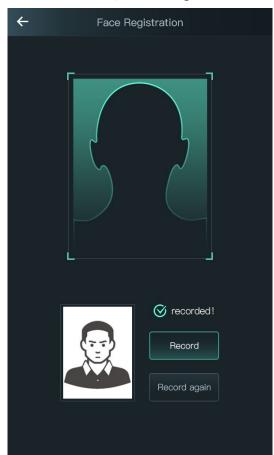

Appendix Figure 1-1 Registration

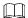

- Do not shake your head or body, otherwise the registration might fail.
- Avoid two faces appear in the capture frame at the same time.

#### **Face Position**

If your face is not at the appropriate position, face recognition effect might be influenced.

Appendix Figure 1-2 Appropriate face position

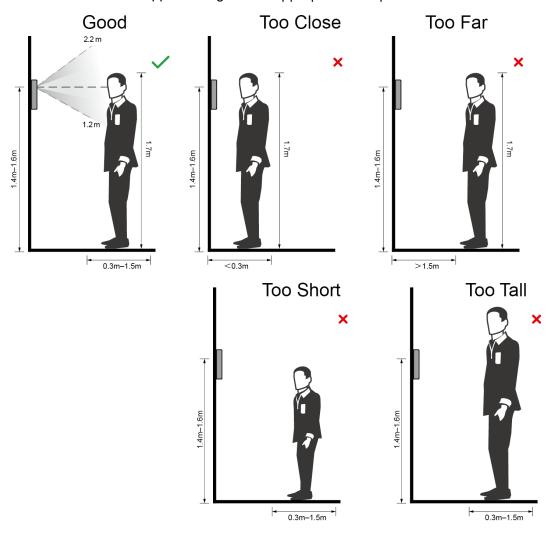

### Requirements of Faces

- Make sure that the face is clean and forehead is not covered by hair.
- Do not wear glasses, hats, heavy beards, or other face ornaments that influence face image recording.
- With eyes open, without facial expressions, and make your face toward the center of camera.
- When recording your face or during face recognition, do not keep your face too close to or too far from the camera.

Appendix Figure 1-3 Head position

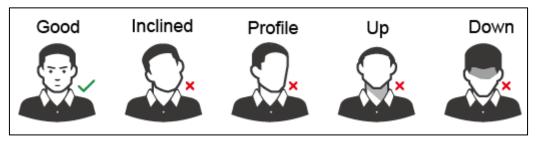

Appendix Figure 1-4 Face distance

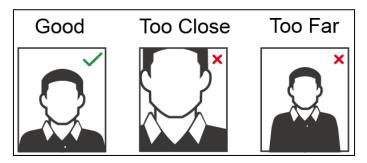

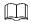

- When importing face images through the management platform, make sure that image resolution is within  $150 \times 300$  to  $600 \times 1200$ ; image pixels are more than  $500 \times 500$ ; image size is less than 75 KB, and image name and person ID are the same.
- Make sure that the face takes up more than 1/3 but no more than 2/3 of the whole image area, and the aspect ratio does not exceed 1:2.

# **Appendix 2 Cybersecurity Recommendations**

Cybersecurity is more than just a buzzword: it's something that pertains to every device that is connected to the internet. IP video surveillance is not immune to cyber risks, but taking basic steps toward protecting and strengthening networks and networked appliances will make them less susceptible to attacks. Below are some tips and recommendations on how to create a more secured security system.

#### Mandatory actions to be taken for basic device network security:

#### 1. Use Strong Passwords

Please refer to the following suggestions to set passwords:

- The length should not be less than 8 characters;
- Include at least two types of characters; character types include upper and lower case letters, numbers and symbols;
- Do not contain the account name or the account name in reverse order;
- Do not use continuous characters, such as 123, abc, etc.;
- Do not use overlapped characters, such as 111, aaa, etc.;

#### 2. Update Firmware and Client Software in Time

- According to the standard procedure in Tech-industry, we recommend to keep your device (such as NVR, DVR, IP camera, etc.) firmware up-to-date to ensure the system is equipped with the latest security patches and fixes. When the device is connected to the public network, it is recommended to enable the "auto-check for updates" function to obtain timely information of firmware updates released by the manufacturer.
- We suggest that you download and use the latest version of client software.

#### "Nice to have" recommendations to improve your device network security:

#### 1. Physical Protection

We suggest that you perform physical protection to device, especially storage devices. For example, place the device in a special computer room and cabinet, and implement well-done access control permission and key management to prevent unauthorized personnel from carrying out physical contacts such as damaging hardware, unauthorized connection of removable device (such as USB flash disk, serial port), etc.

#### 2. Change Passwords Regularly

We suggest that you change passwords regularly to reduce the risk of being guessed or cracked.

#### 3. Set and Update Passwords Reset Information Timely

The device supports password reset function. Please set up related information for password reset in time, including the end user's mailbox and password protection questions. If the information changes, please modify it in time. When setting password protection questions, it is suggested not to use those that can be easily guessed.

#### 4. Enable Account Lock

The account lock feature is enabled by default, and we recommend you to keep it on to guarantee the account security. If an attacker attempts to log in with the wrong password several times, the corresponding account and the source IP address will be locked.

#### 5. Change Default HTTP and Other Service Ports

We suggest you to change default HTTP and other service ports into any set of numbers between 1024~65535, reducing the risk of outsiders being able to guess which ports you are using.

#### 6. Enable HTTPS

We suggest you to enable HTTPS, so that you visit Web service through a secure communication channel.

#### 7. MAC Address Binding

We recommend you to bind the IP and MAC address of the gateway to the device, thus reducing the risk of ARP spoofing.

#### 8. Assign Accounts and Privileges Reasonably

According to business and management requirements, reasonably add users and assign a minimum set of permissions to them.

#### 9. Disable Unnecessary Services and Choose Secure Modes

If not needed, it is recommended to turn off some services such as SNMP, SMTP, UPnP, etc., to reduce risks.

If necessary, it is highly recommended that you use safe modes, including but not limited to the following services:

- SNMP: Choose SNMP v3, and set up strong encryption passwords and authentication passwords.
- SMTP: Choose TLS to access mailbox server.
- FTP: Choose SFTP, and set up strong passwords.
- AP hotspot: Choose WPA2-PSK encryption mode, and set up strong passwords.

#### 10. Audio and Video Encrypted Transmission

If your audio and video data contents are very important or sensitive, we recommend that you use encrypted transmission function, to reduce the risk of audio and video data being stolen during transmission.

Reminder: encrypted transmission will cause some loss in transmission efficiency.

#### 11. Secure Auditing

- Check online users: we suggest that you check online users regularly to see if the device is logged in without authorization.
- Check device log: By viewing the logs, you can know the IP addresses that were used to log in to your devices and their key operations.

#### 12. Network Log

Due to the limited storage capacity of the device, the stored log is limited. If you need to save the log for a long time, it is recommended that you enable the network log function to ensure that the critical logs are synchronized to the network log server for tracing.

#### 13. Construct a Safe Network Environment

In order to better ensure the safety of device and reduce potential cyber risks, we recommend:

- Disable the port mapping function of the router to avoid direct access to the intranet devices from external network.
- The network should be partitioned and isolated according to the actual network needs.
   If there are no communication requirements between two sub networks, it is suggested to use VLAN, network GAP and other technologies to partition the network, so as to achieve the network isolation effect.
- Establish the 802.1x access authentication system to reduce the risk of unauthorized access to private networks.

| • | Enable IP/MAC address filtering function to limit the range of hosts allowed to access the device. |
|---|----------------------------------------------------------------------------------------------------|
|   |                                                                                                    |
|   |                                                                                                    |
|   |                                                                                                    |
|   |                                                                                                    |
|   |                                                                                                    |
|   |                                                                                                    |
|   |                                                                                                    |
|   |                                                                                                    |
|   |                                                                                                    |
|   |                                                                                                    |
|   |                                                                                                    |
|   |                                                                                                    |
|   |                                                                                                    |
|   |                                                                                                    |
|   |                                                                                                    |
|   |                                                                                                    |
|   |                                                                                                    |
|   |                                                                                                    |
|   |                                                                                                    |
|   |                                                                                                    |
|   |                                                                                                    |
|   |                                                                                                    |